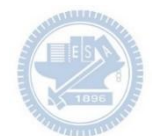

Note:

- 1. 檔名請用APP(Game) 名稱加系級作者
- 2. 封頁加註 APP (Game) 主題 及系級作者日期
- 3. Page 1. 加入 Demo Video
- 4. Rabboni 使用介紹及 Appendix 保留不變
- 5. Appendix 前插入 APP Game 說明: ←
	- 1. 操作說明
	- 2. 角色說明
	- 3. 程式說明 ( 詳述每段對應動作,角色, 及參數定義 ..... etc)

查核重點

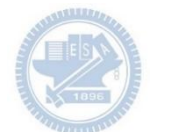

# Semi & **AIOT Coding** 智慧物聯**- Scratch**  一

## 紅豆車輪餅 **—** 腦部協調認知及手腕運動 <sup>以</sup>**Scrath** 聯結 **Rabboni** 介紹與操作

**Date: 2023/04/24**

**Speaker:** 資工**12** 戴珮珊

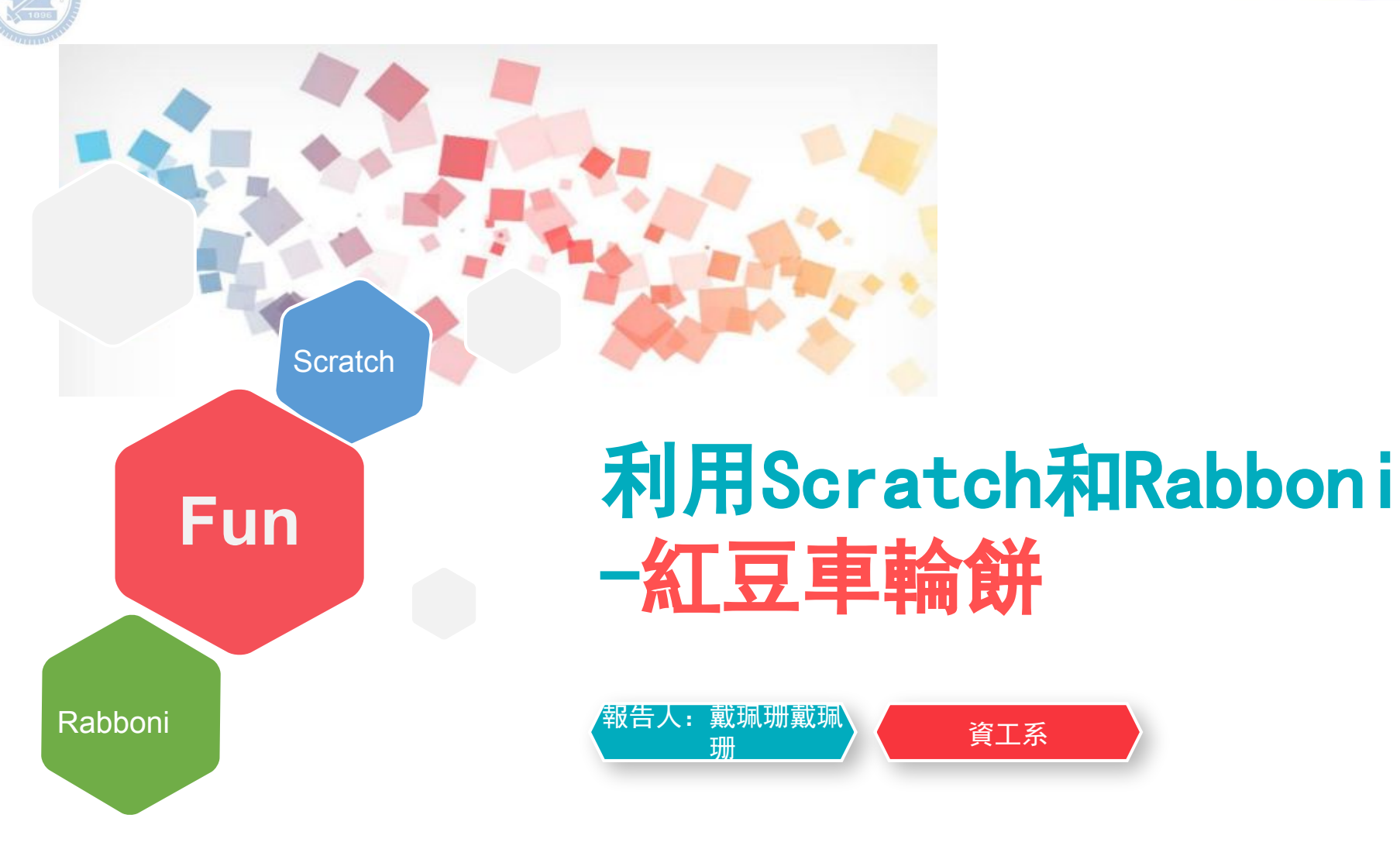

#### **Contents**

**γabboni-**介紹 **γabboni-**感測參數介紹 **γabboni-**操作功能介紹 **γabboni-**配件介紹 **γabboni-**軸向定義 **γabboni Scratch** 連線 **γabboni** -**Scratch UI**介紹 **γabboni-USB**連線 **γabboni-**藍芽**BLE** 連線 **γabboni-Scratch**連線 **γabboni-Scratch** 範例程式

APPENDIX

γabboni-其他應用

<https://12u10.lab.nycu.edu.tw/>

**γabboni-**介紹

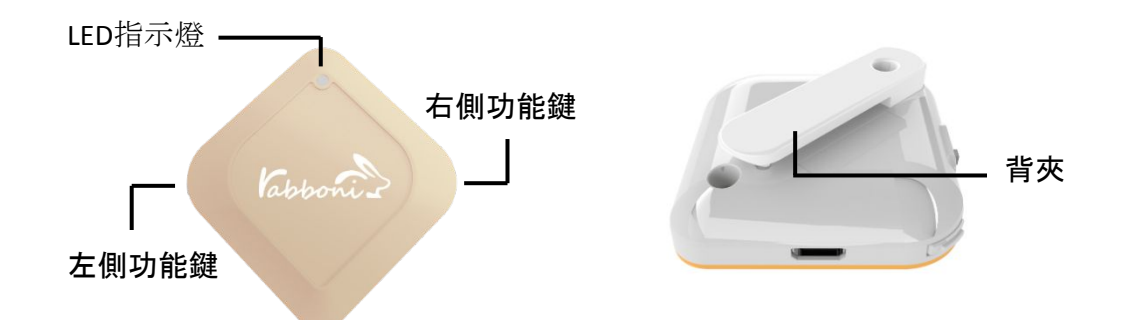

- **• γ**abboni內建六軸重力感測器 (IMU: Initial Measurement Unit)、BLE藍芽 傳輸及運算元件
- 可即時傳輸感測讀值並提供取樣頻 率及動態範圍之多樣選擇
- 配有LED燈,指示rabboni運作狀態 及電量顯示。
- **• γ**abboni 提供Android感測訊號擷取 APP及各式程式教育應用 API
- Scratch, Python, Unity, Java, App Inventor
- 專為 AIoT 程式教育、APP開發、AI 智 慧感測互聯或各種智慧化應用之動 作偵測相關研究開發使用。

5

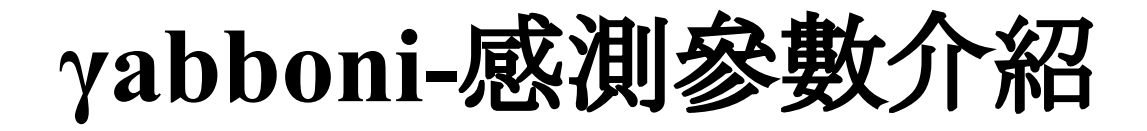

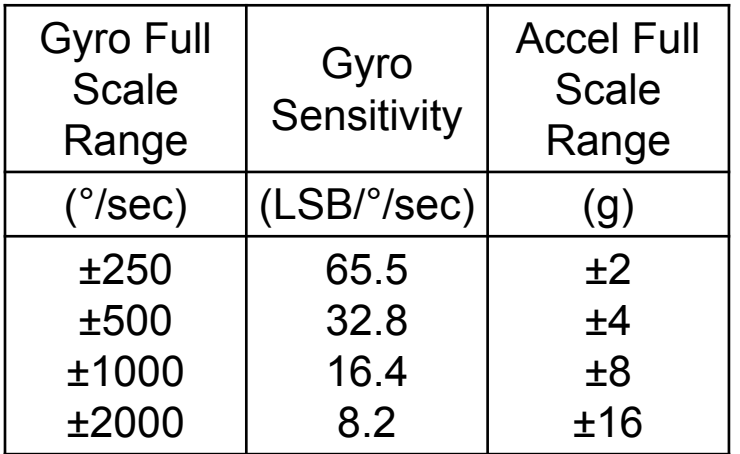

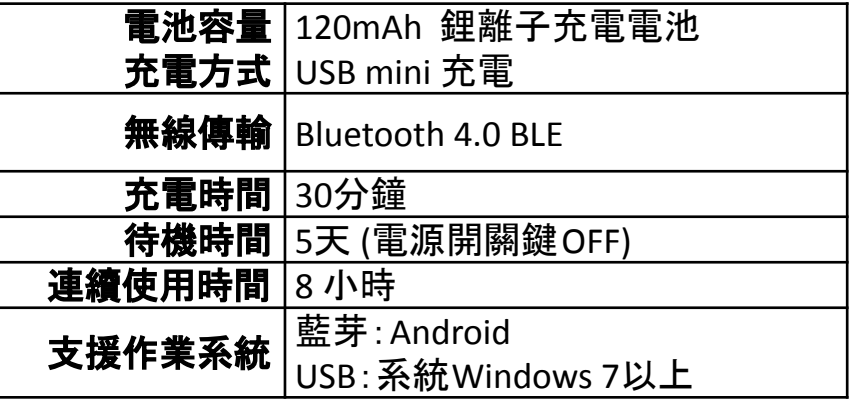

6

為了提高可靠性,還可以為每個軸配備更多的傳感器。一 般而言IMU要安裝在被測物體的重心上。

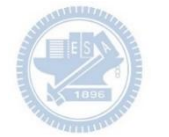

## **γabboni-**操作功能介紹

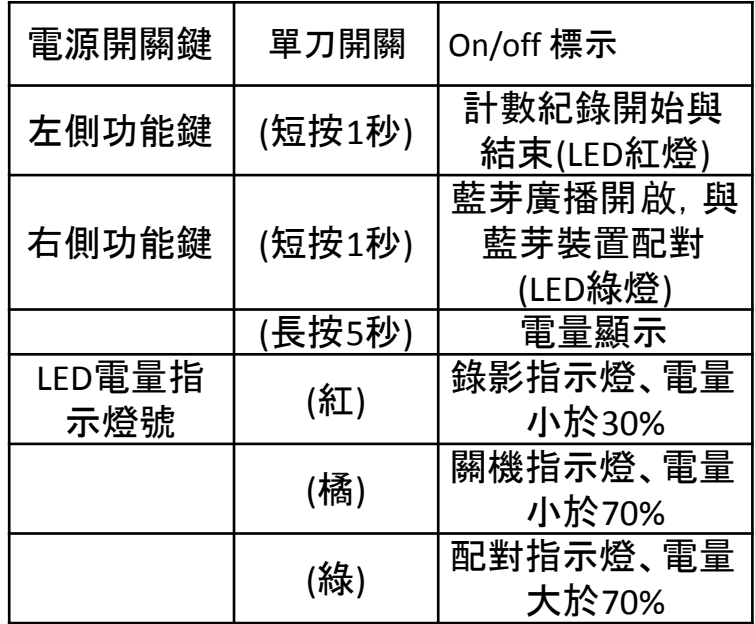

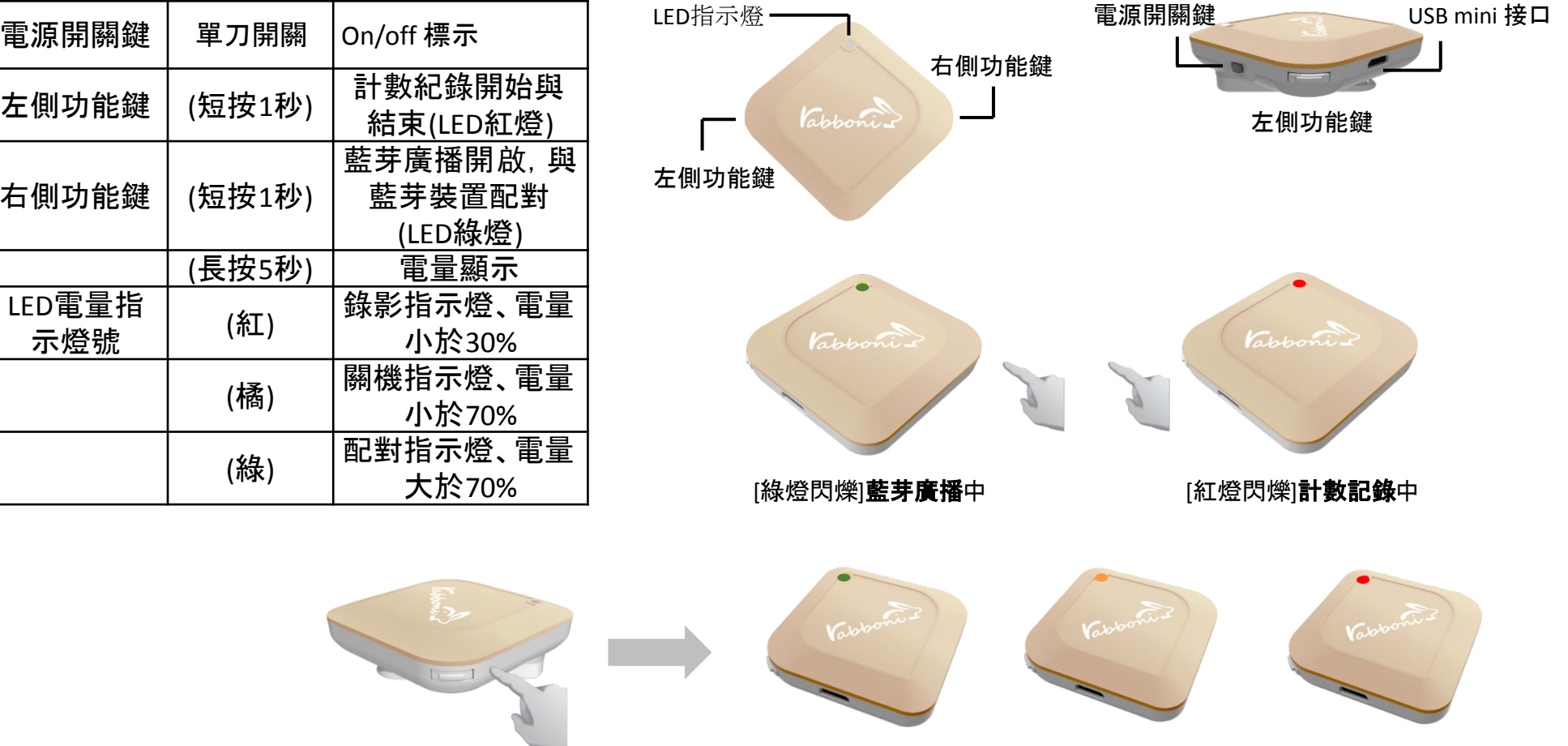

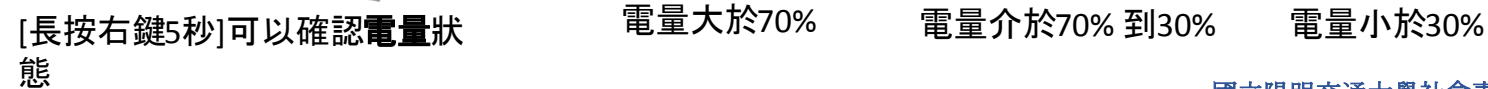

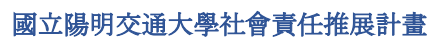

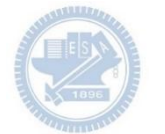

## **γabboni-**配件介紹

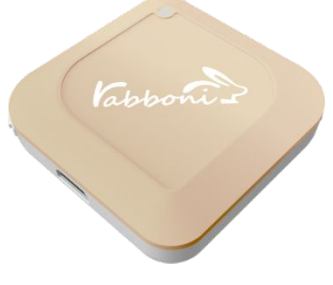

γabboni本體 (正面)

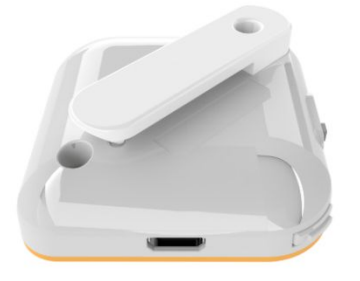

γabboni本體 (背面)

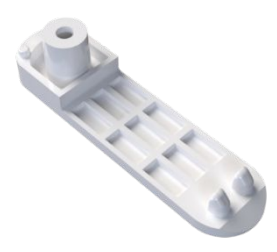

提供使用者跑步或行進間 γabboni主體與鞋面穩固 結合,確保動作的正確偵測。

#### 魔鬼氈手腕帶 ,寬2公分、長27.5公分

Capponi 1

γabboni背夾(拆卸須將螺絲工具) 想供使用者跑步或行進間γabboni主體 與鞋面穩固結合,確保動作的正確偵測。

USB轉接線一條

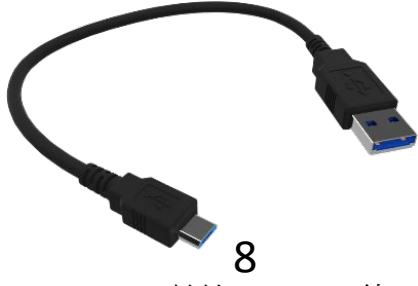

USB Type A轉接 USB mini線, 可提供傳輸數據以及充電功能。

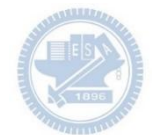

## **γabboni-**軸向定義

直線軸:X/Y/Z加速度 (Acceleration) 環狀軸:X/Y/Z 角速度 (Gyro)

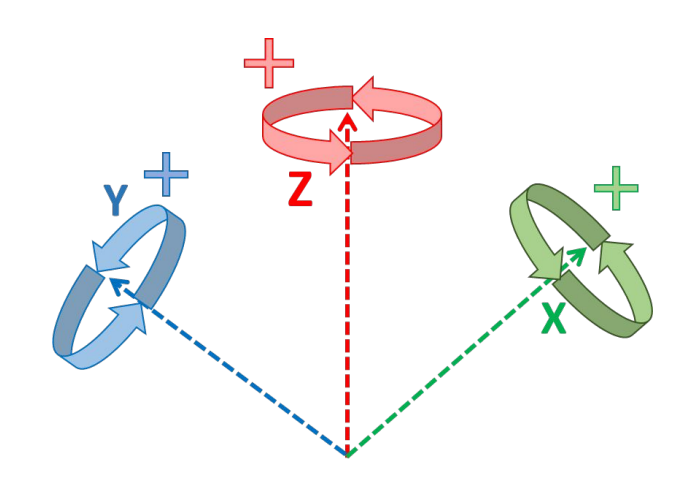

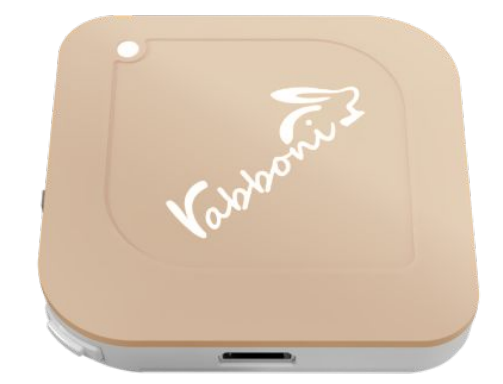

9

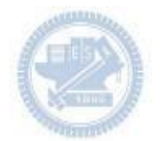

#### Semiconductor & AIOT Coding Part **1**/2

### **Scratch**桌面板多連程式下載

### 1. 進入連結: https://reurl.cc/Mk0RML 2. 如果出現警告,選擇 "仍要下載"

#### 3. 選擇"儲存"

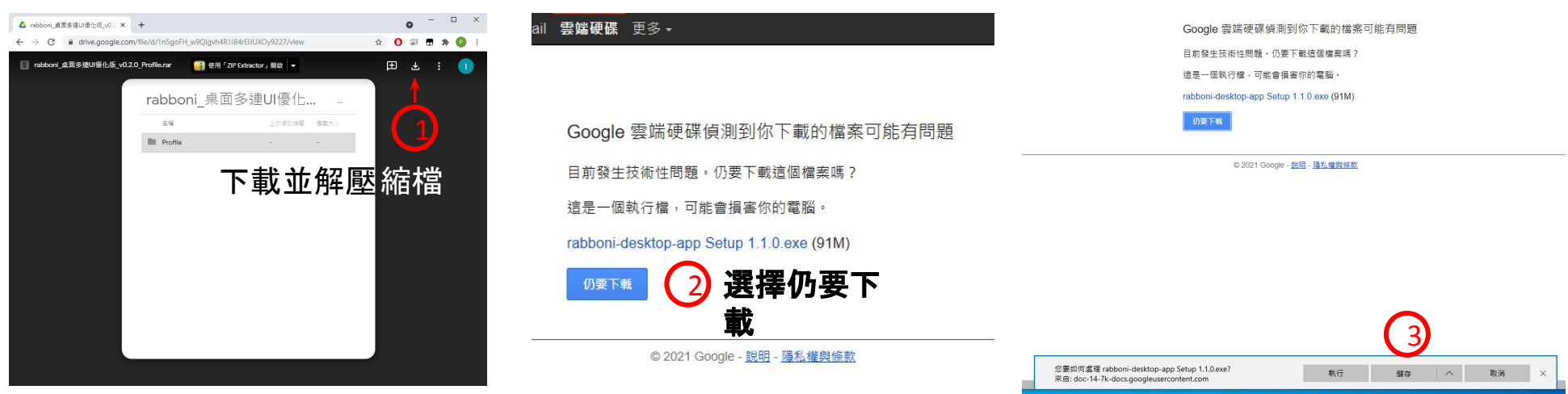

2. 如果出現警告,選擇 "仍要下載"

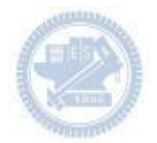

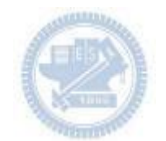

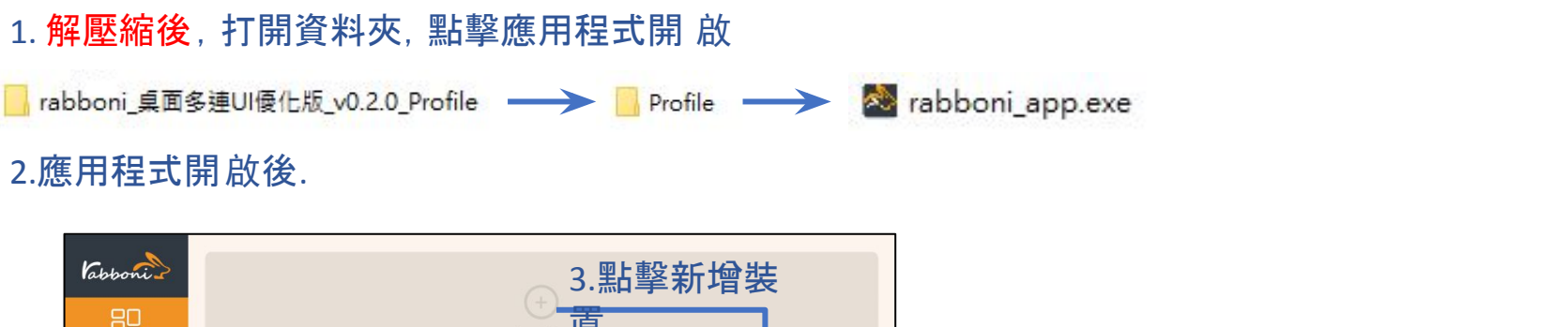

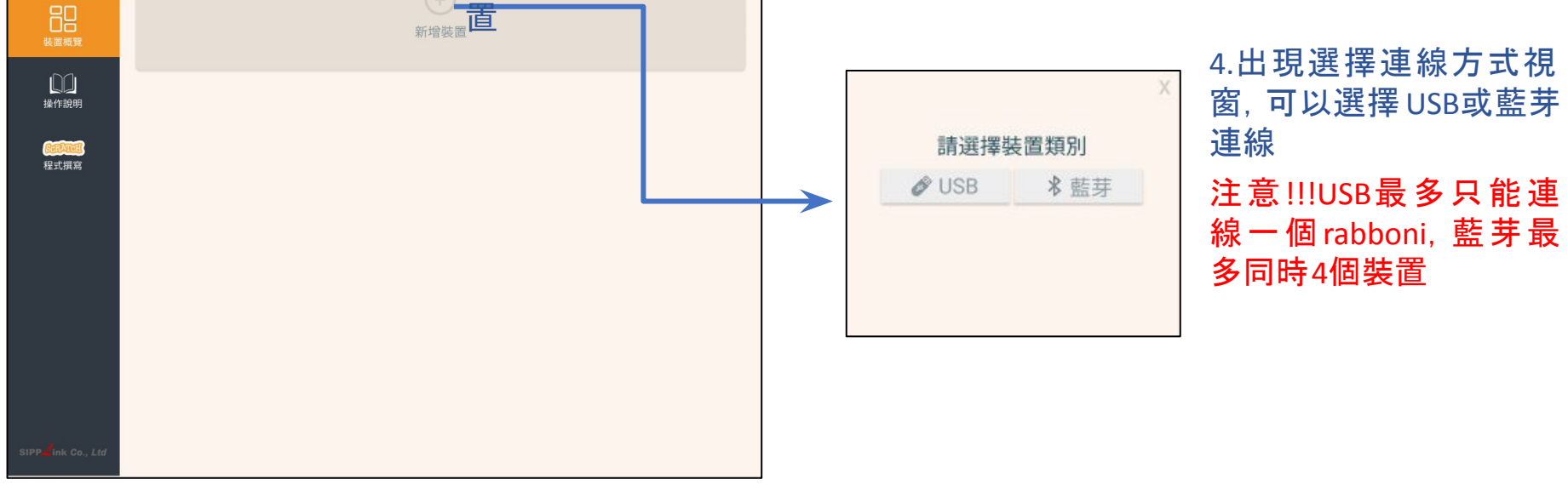

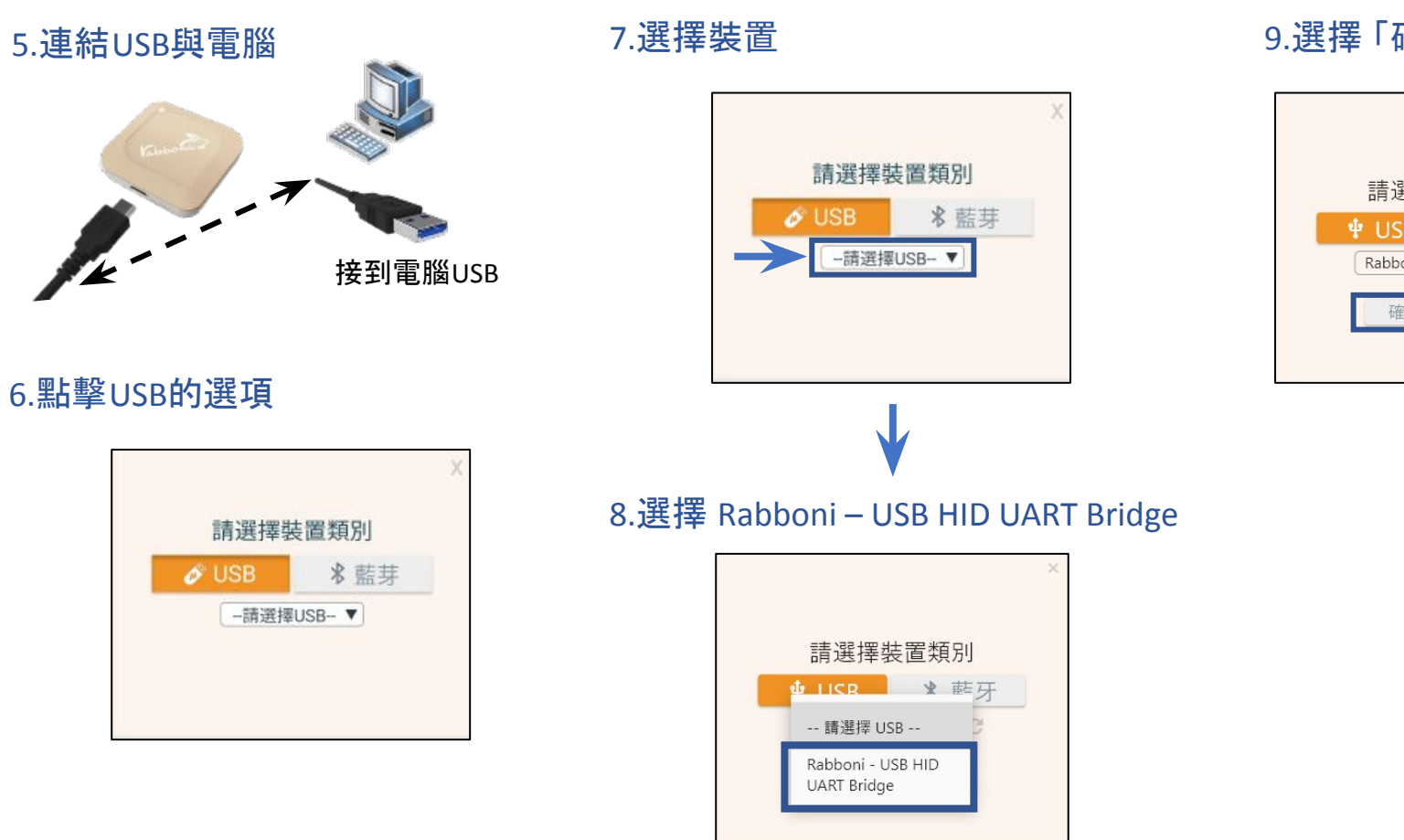

#### 9.選擇 「確認」

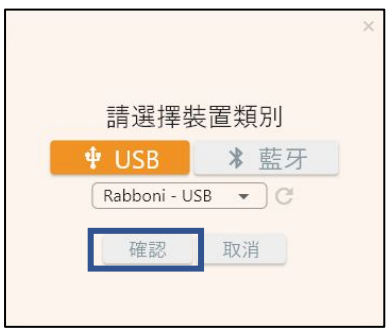

#### 10.數字跳動代表連線成功

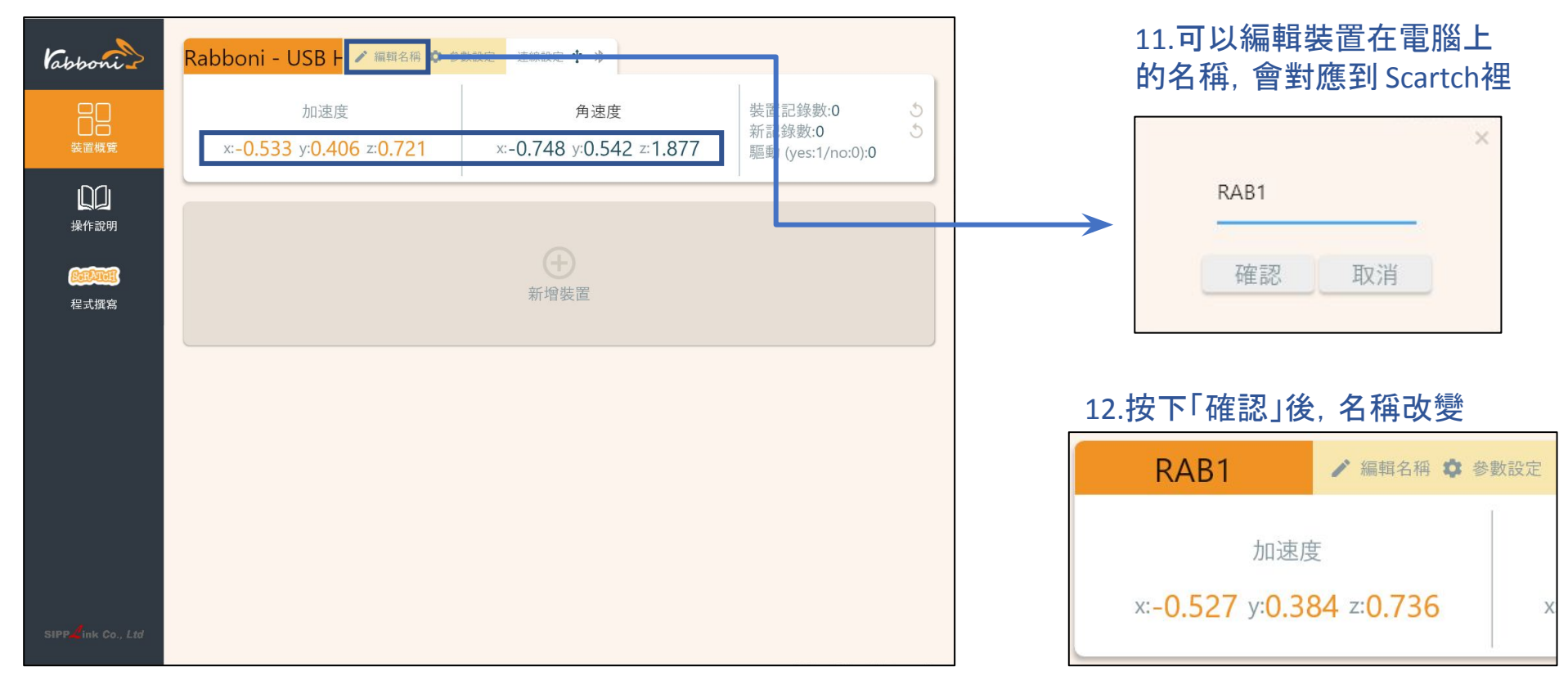

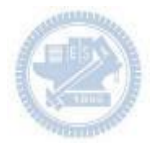

### 1.連結藍芽dongle與電腦(若電腦 沒有藍芽),筆電有藍芽功能的,請 確認藍芽在4.0以上5.1以下。

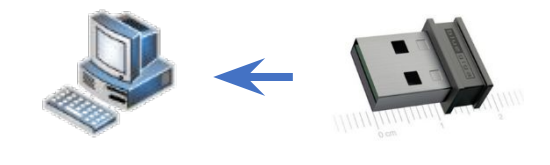

2.短按右鍵1秒,開始藍芽連線,綠燈 會閃爍直到配對成功。若無配對到手 機,會自動於30秒後停止廣播。

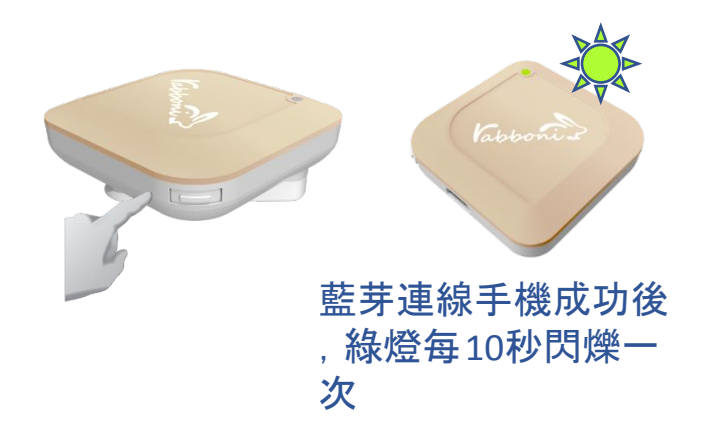

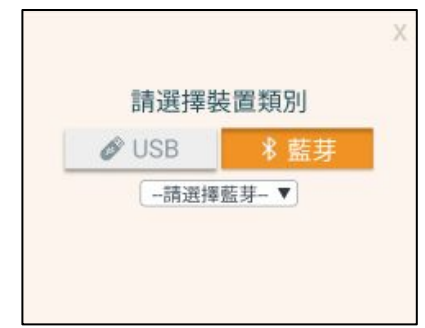

請選擇裝置類別

-請選擇藍芽-▼

3.點擊「藍芽」的選項

### 5.選擇欲連結rabboni裝置的MAC碼

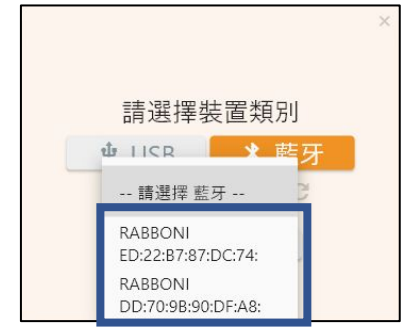

### MAC碼在rabboni的本體背面

### 6.選擇 「確認」

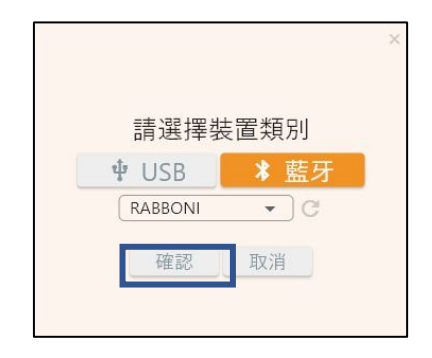

版權所有侵害必究

**O** USB

4.選擇裝置

### 7.數字跳動代表連線成功

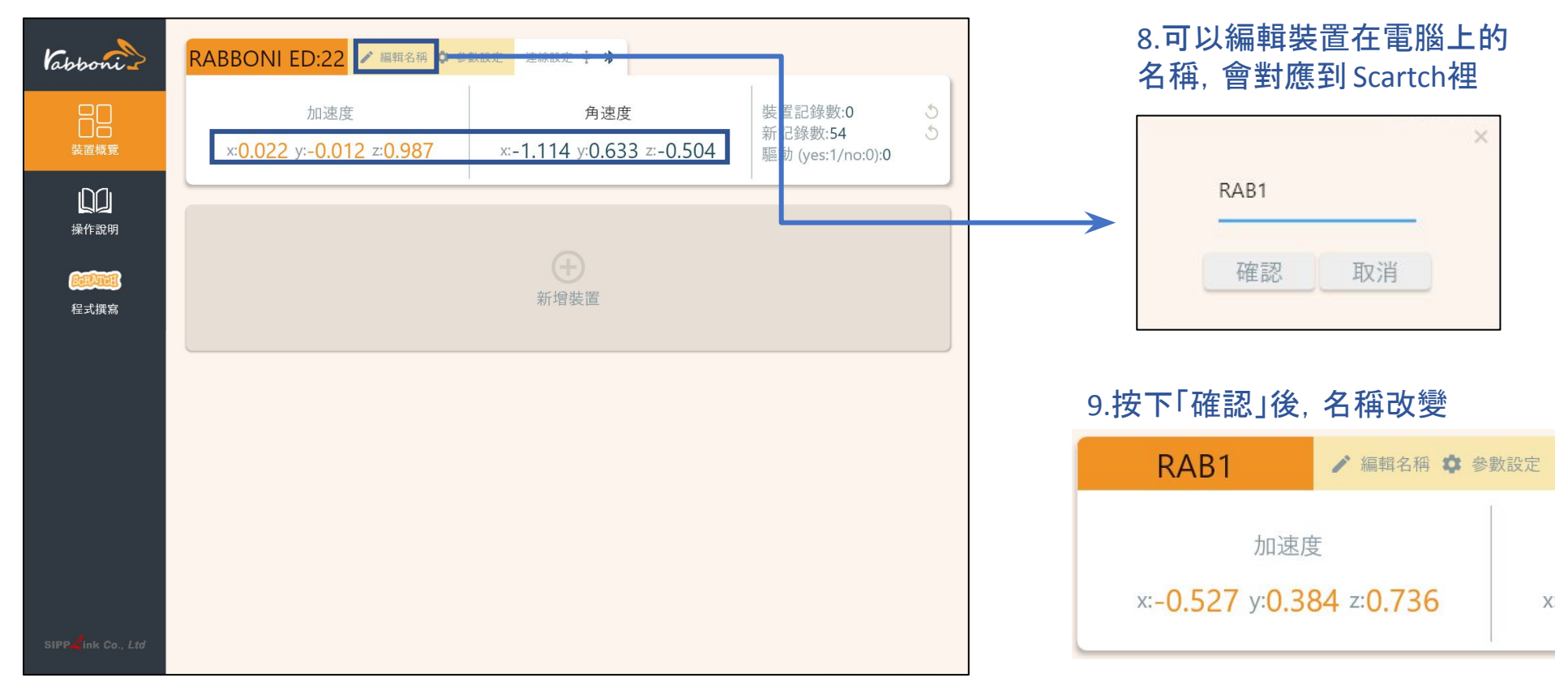

#### 10.新增其他裝置

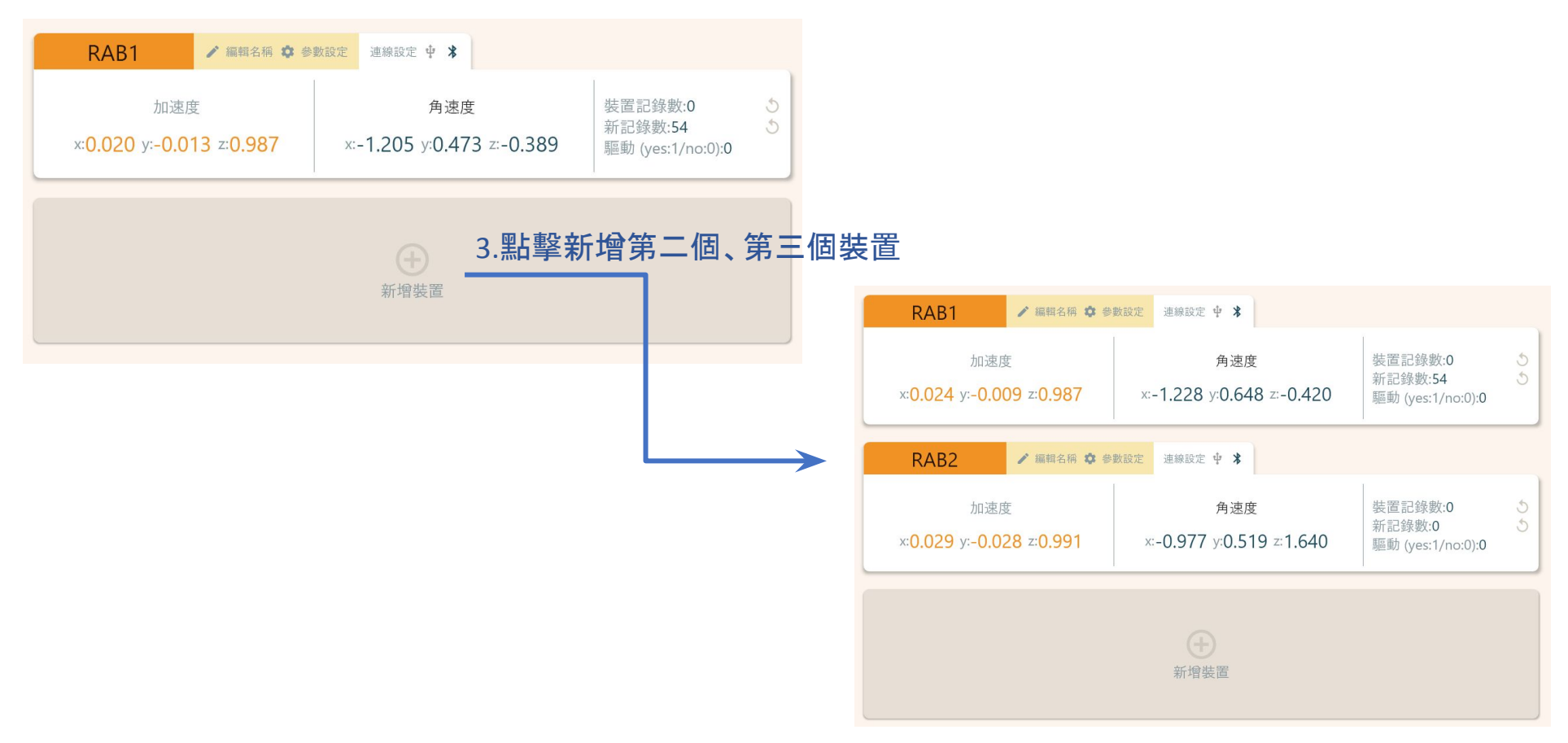

#### 1.點擊左邊Scratch的ICON

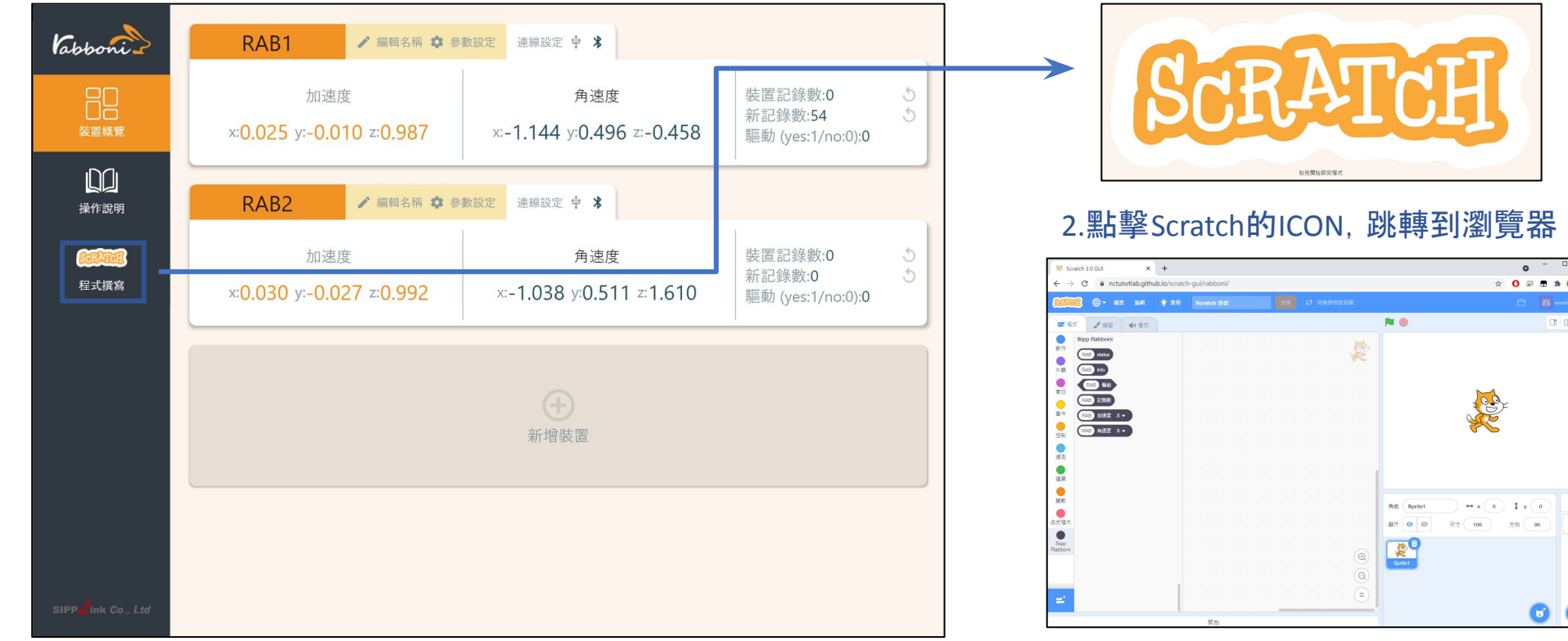

https://nctutwtlab.github.io/scratch-gui/rabboni/

**BEAO** 85  $\Box$  $\Box$ 

> $\bullet$  $\mathbf{G}$

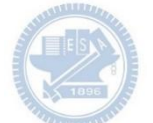

## **γabboni PC USB (Single)** 連線

- 1. rabboni\_pc\_UI下載/解壓縮資料夾(rabboni\_PC\_ui):
	- <https://reurl.cc/QprO60>

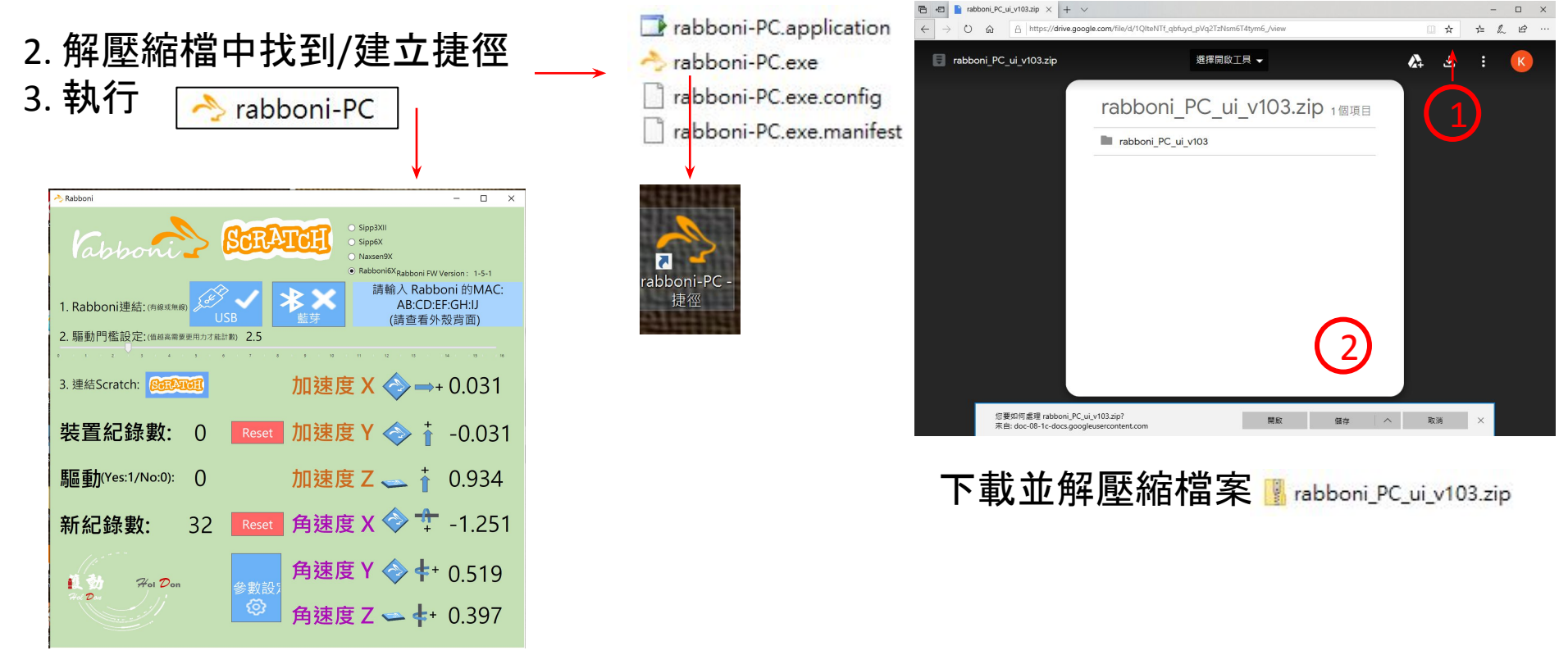

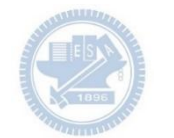

### 如果**γabboni PC UI** 連線程式無法開啟

1. 執行工作管理員 (在工作列上按右鍵或同時按下Ctrl+Alt+Del,選擇"工作管理員")

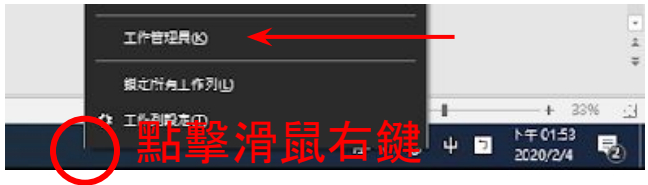

2. 點擊「更多詳細資訊」

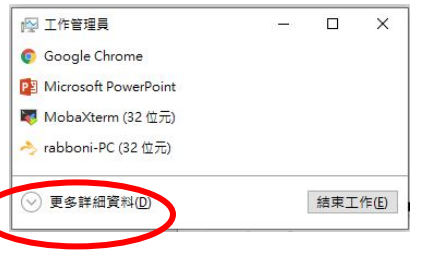

- 3. 找到仍在背景執行的rabboni程式
- rabboni-PC (32位元) 0.1%

4. 點擊右鍵選擇「結束工作」

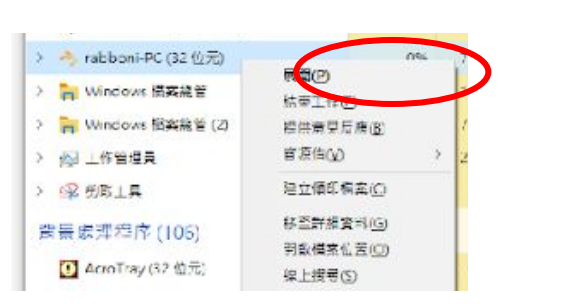

0 MB/秒

80.1 MB

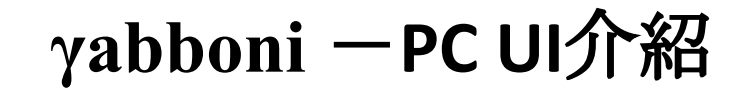

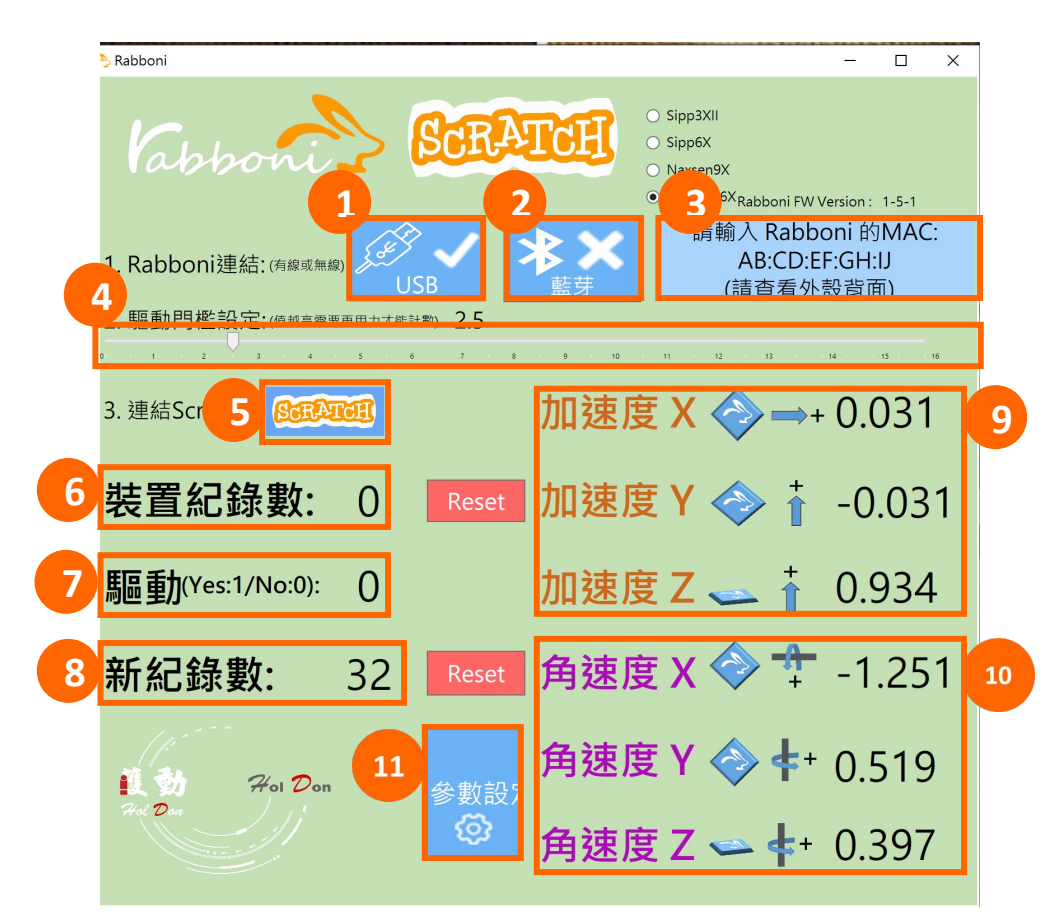

- 1. USB: 點擊诱過USB連線
- 2. Bluetooth: 點擊透過藍芽連線
- 3. MAC: 輸入裝置MAC的地方

### 4. Scratch: 點擊可以連到 Scratch

- 5. 驅動門檻: 設定內建加速度公式 $\sqrt{x^2 + y^2 + z^2}$ 並計算驅動次數結果的門檻(要大於多少算一次)
- 6. 裝置驅動記錄數/Reset: 紀錄驅動次數在 7. 驅動: 搖動超過門檻會回傳 1

8. 新驅動紀錄數/Reset: 每次重新連線回重新計數

9. X/Y/Z方向加速度 (1g=9.8m/sec<sup>2</sup>) 10. X/Y/X方向角速度 (degree/sec)

11. 參數設定: 設定rabboni內的加速度以及角速 度偵測範圍及 sampling rate。

#### **γabboni-USB**連線 Sipp3XII **SCRATCH** Cappoi  $\circ$  Sipp6X O Naxsen9X  $\bullet$  Rabboni6X 請輸入 Rabboni 的MAC: 1. Rabboni連結: (有線或無 AB:CD:EF:GH:IJ 1.打開Scratch UI (請查看外殼背面) 2. 驅動門檻設定:(値越高需要) 2.連結USB 加速度 X → → - 0.005 3. 連結Scretch: 接到電腦USB 加速度 Y → + -0.005 裝置紀錄數: 0 Reset 加速度 Z → 1 -0.005 **馬福重九(Yes:1/No:0):**  $\Omega$ 3.點擊USB連結按鈕 角速度 X → <sup>+</sup> -0.005 新紀錄數: Reset O 即可開始與電腦連線傳輸數據。 角速度V <br /> **d** + 0.00E

數字開始變動就是成功連線,變動數值就是三軸 的加速度以及三軸的角速度。如果有問題的話就 把檔案關起來重開。跳動值為量測值(含雜訊值) ,因此 Sensor 靜置仍會有跳動值。.

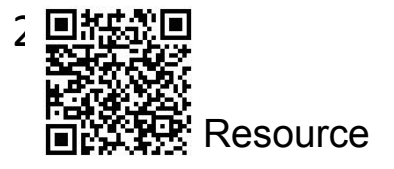

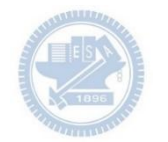

## **γabboni-**藍芽**BLE**連線

- 1. 若電腦有開啟BLE 藍芽連線功能,會轉成藍 色按鈕。(一般電腦筆電配備藍芽但不配備 BLE 須加裝 BLE Dongle.)
- 2. 請輸入貼在盒子/裝置背後的 MAC ID:AA:BB:CC:DD:EE:FF)
- 3.點擊藍芽連線按鈕。

數字開始變動就是成功連線,變動數值就是 三軸的加速度以及三軸的角速度。如果有問 題的話就把檔案關起來重開。跳動值為量測 值(含雜訊值), 因此 Sensor 靜置仍會有跳動 值。.

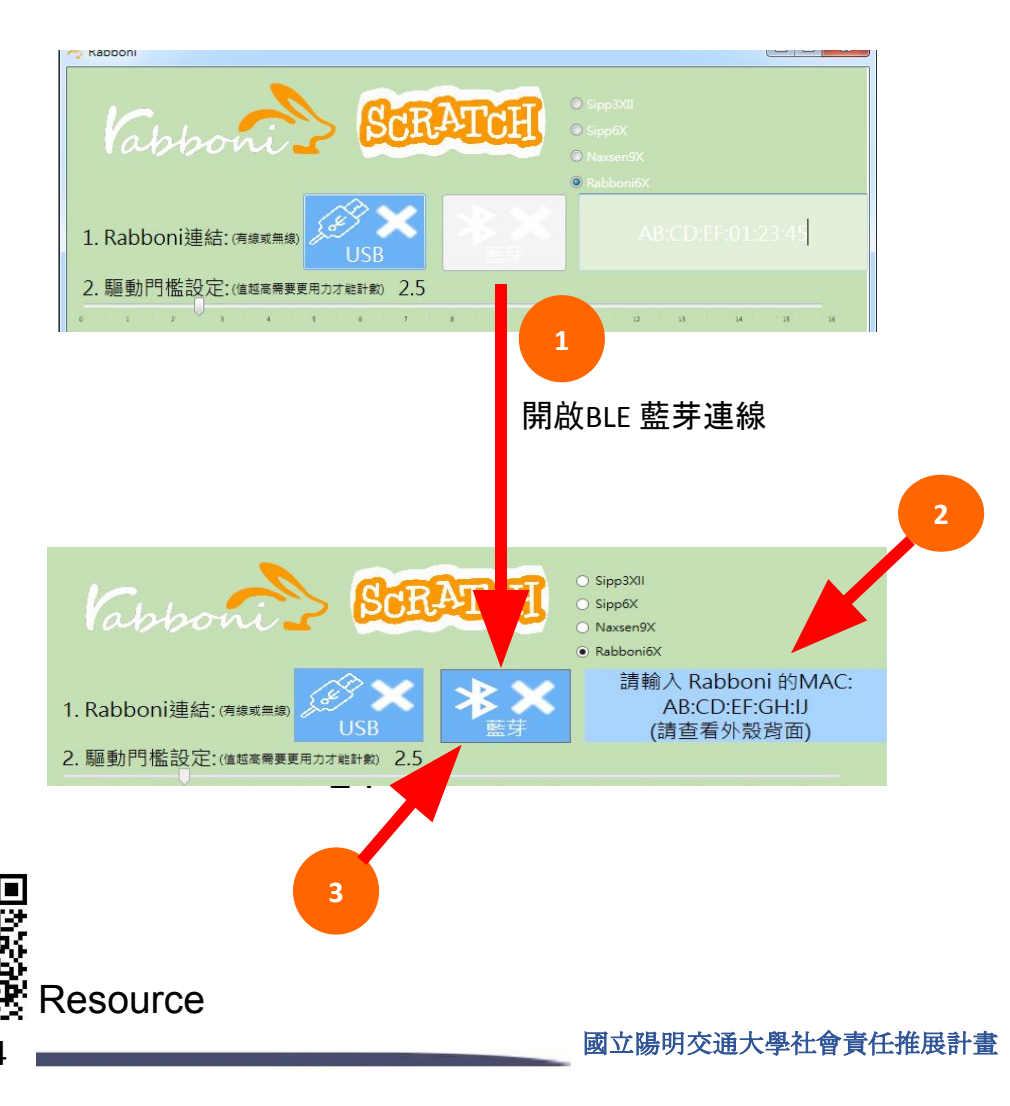

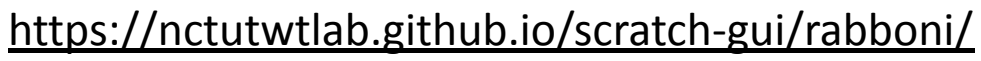

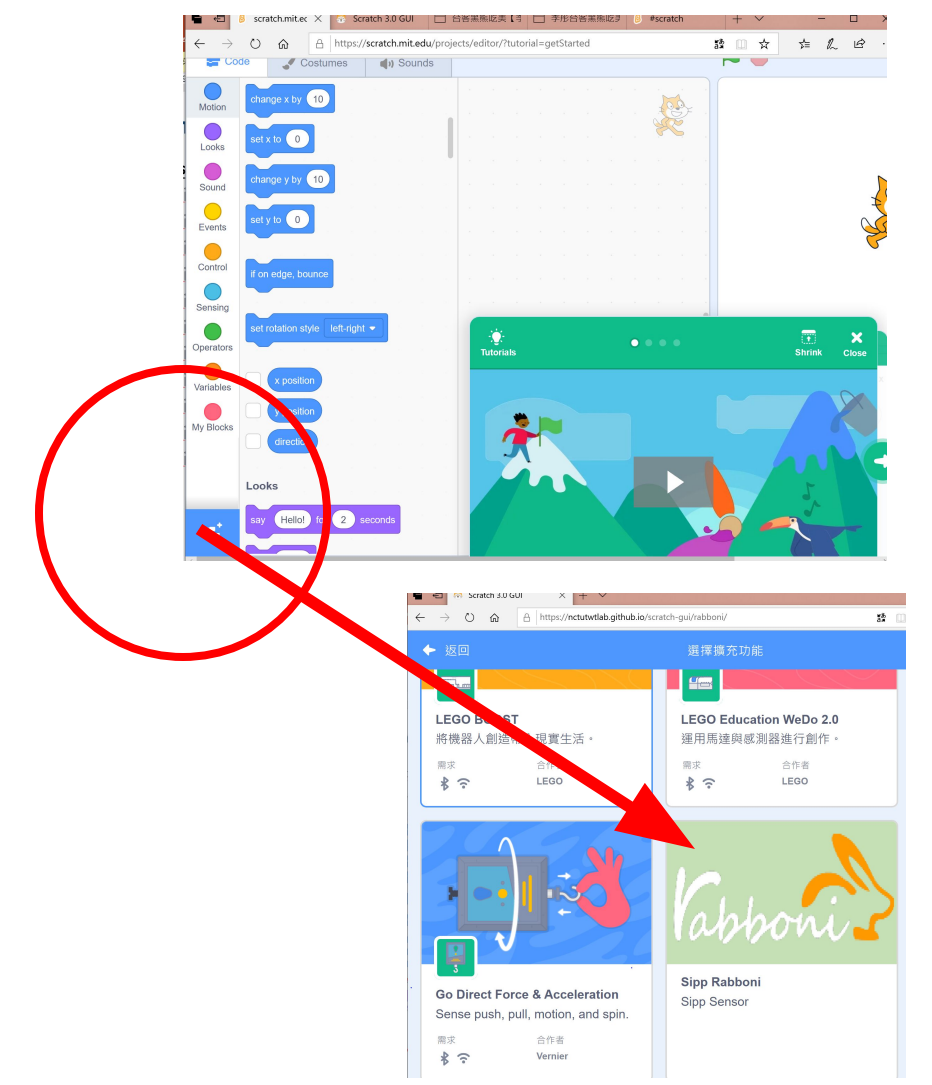

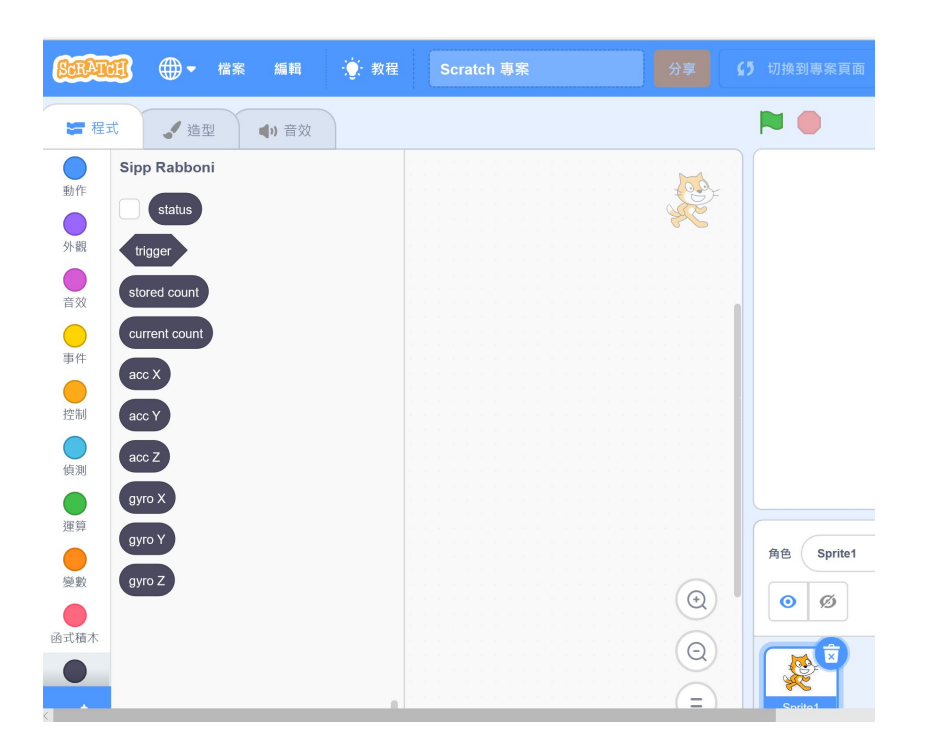

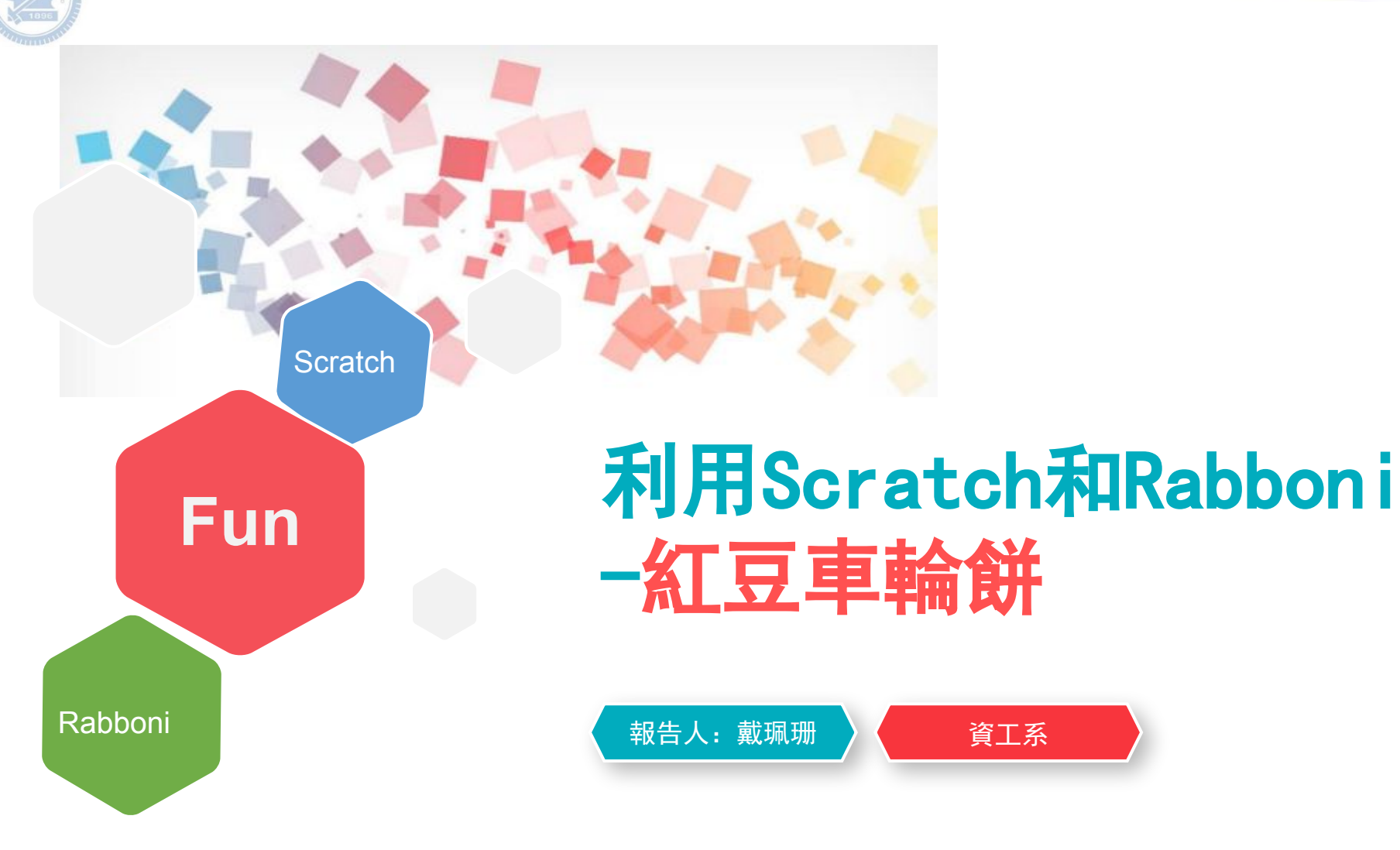

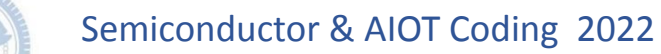

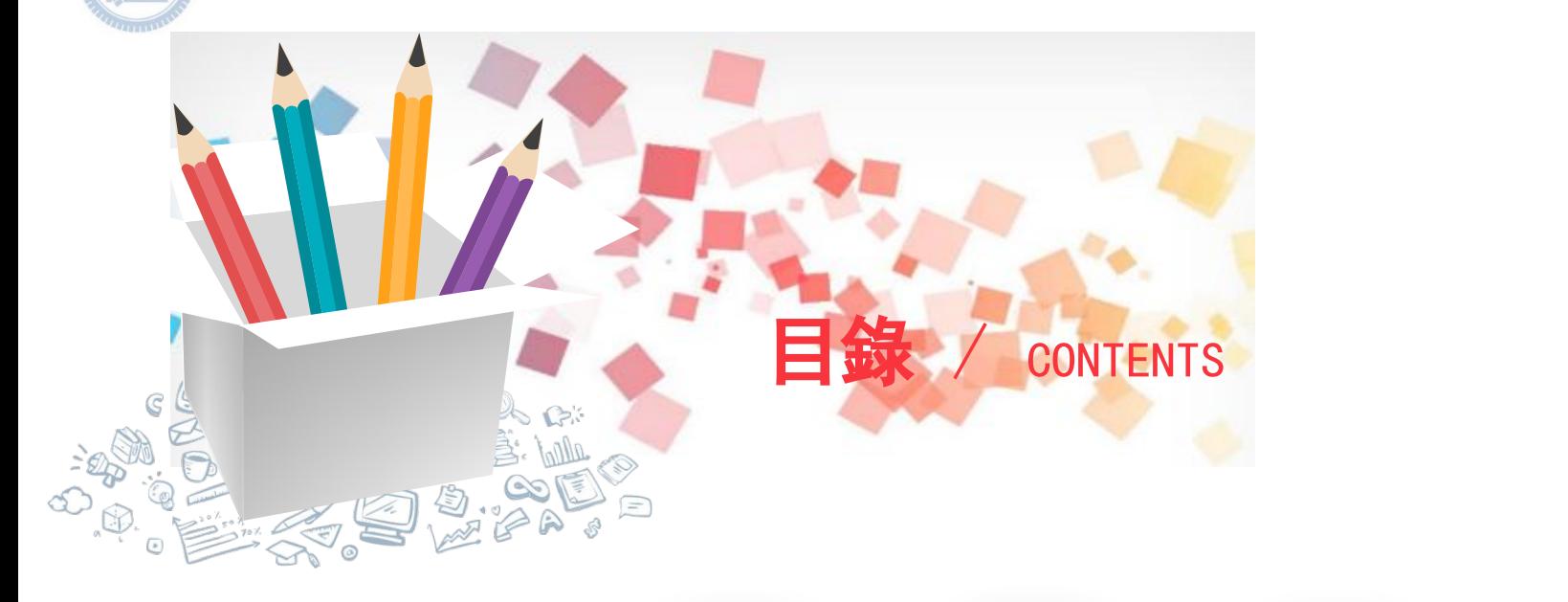

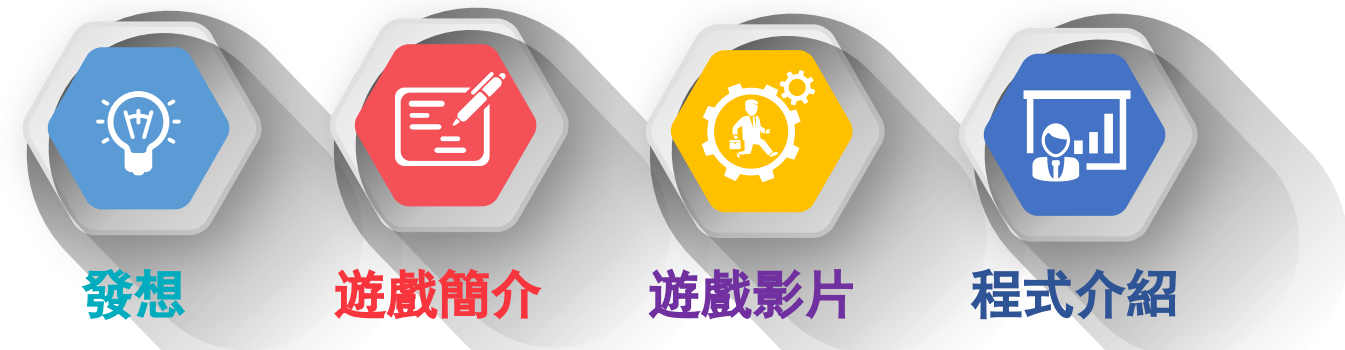

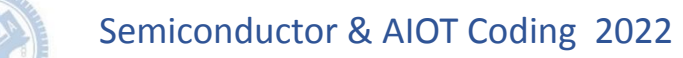

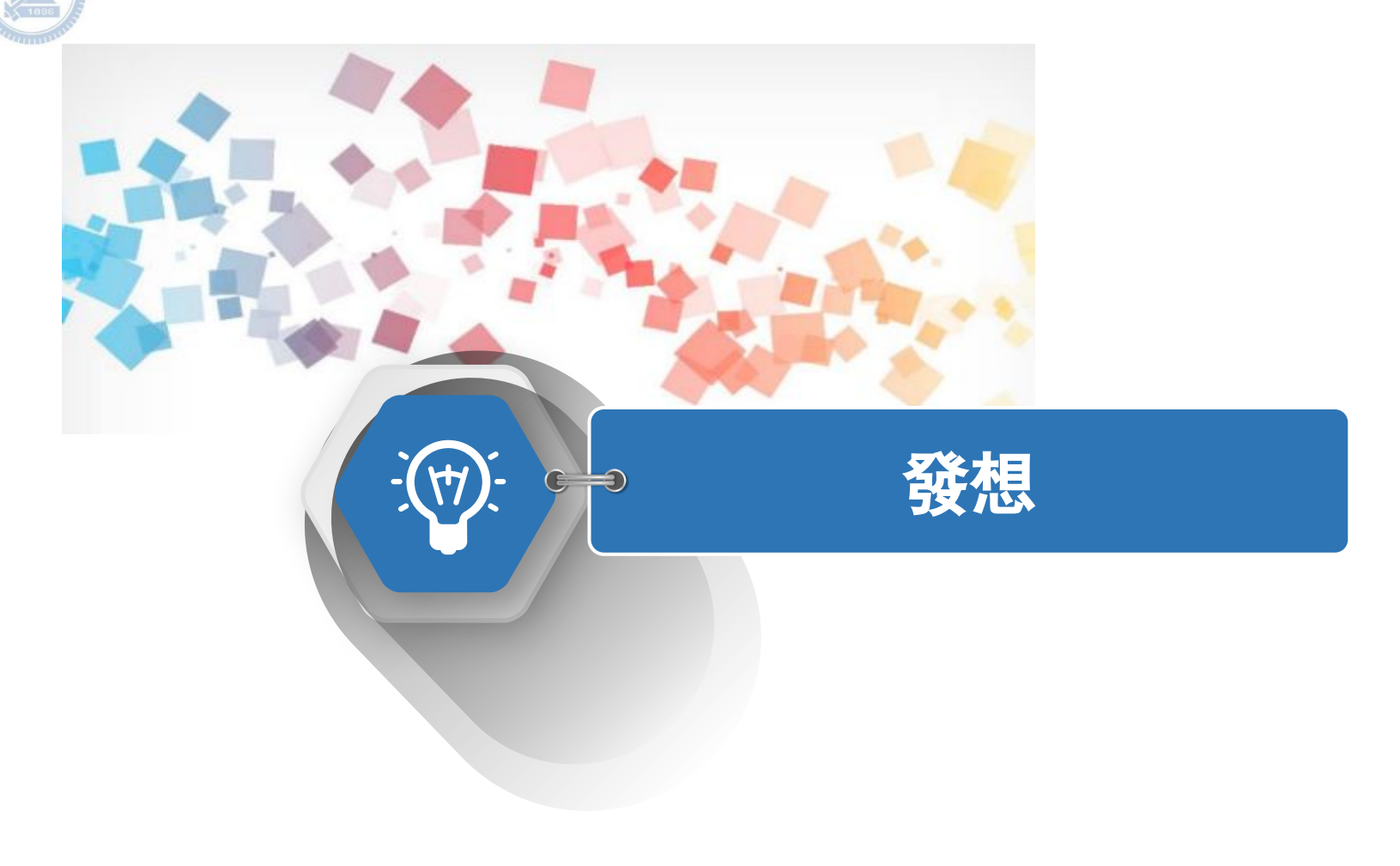

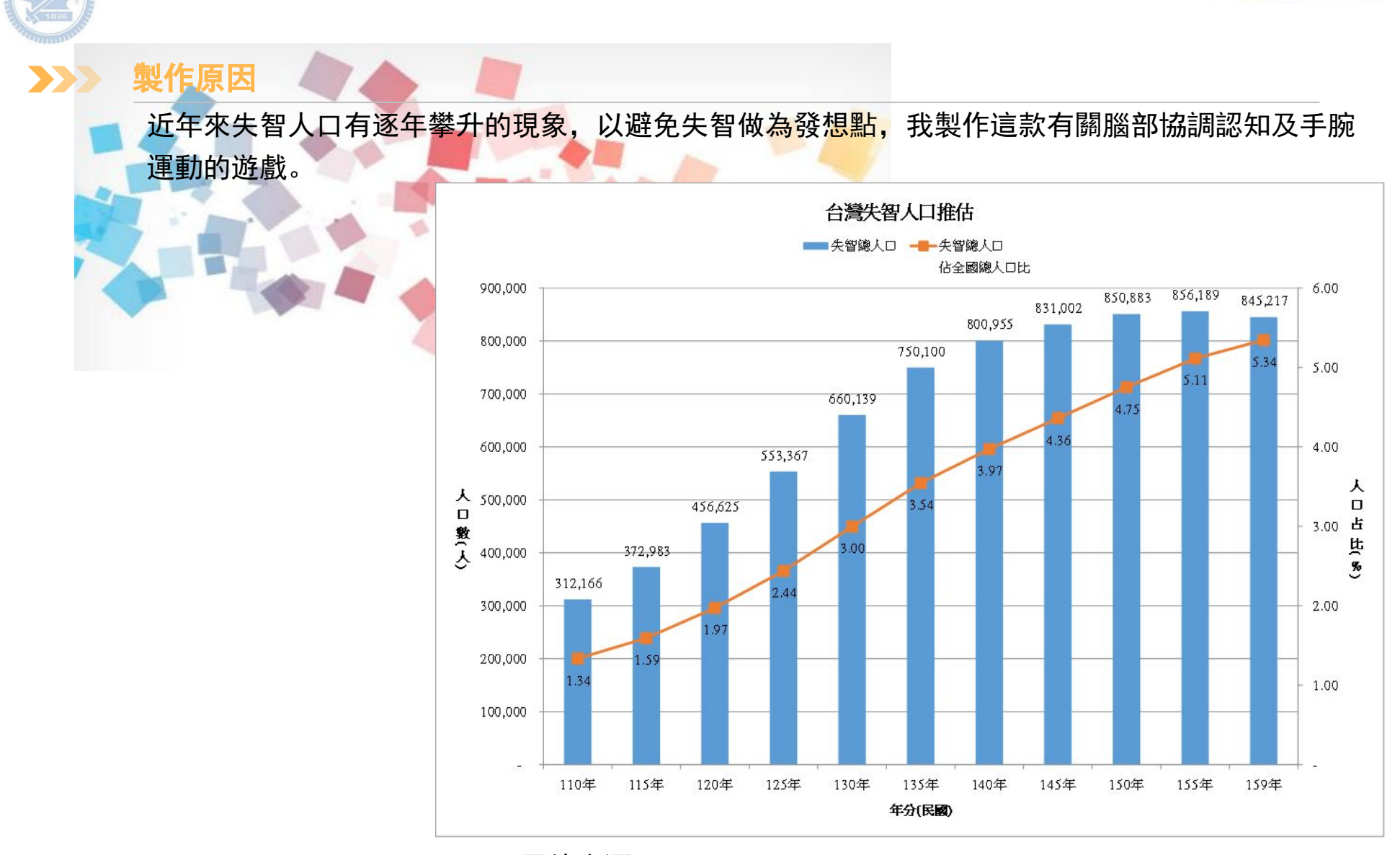

圖片來源 : http://www.tada2002.org.tw/About/IsntDementia

29 國立陽明交通大學社會責任推展計畫

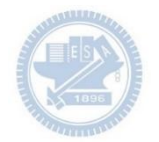

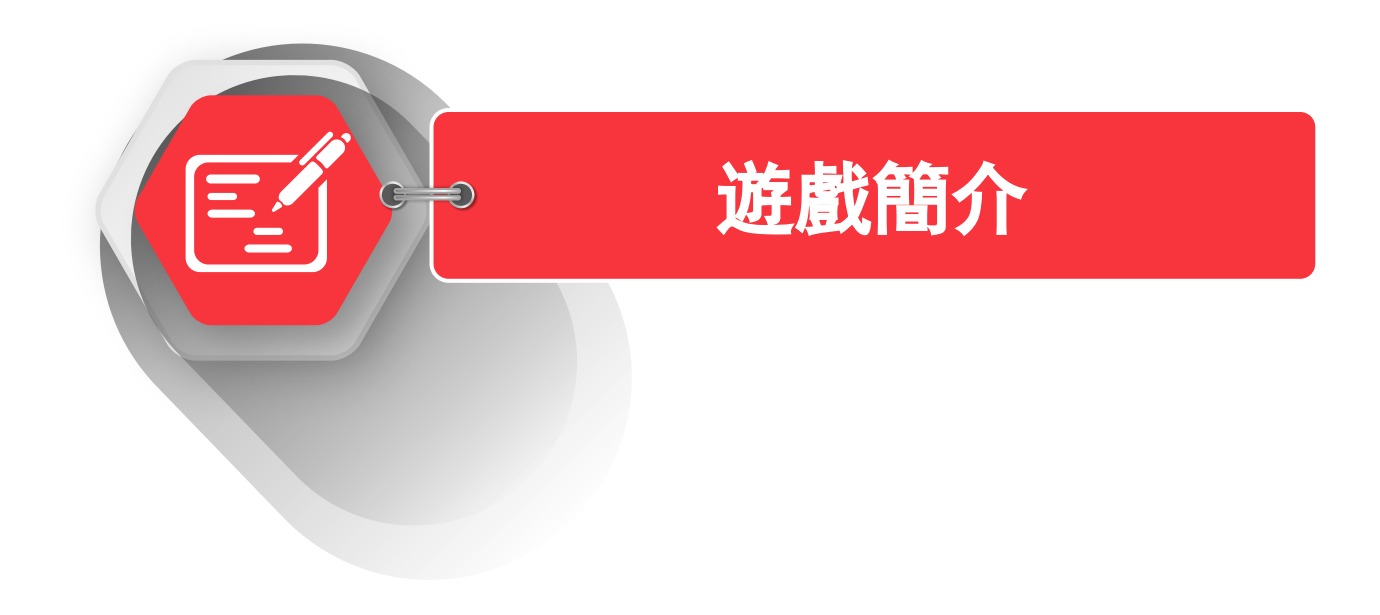

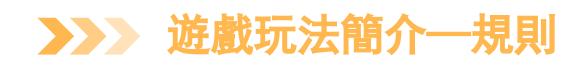

### 玩家需要依據左邊烤盤中麵糊的位置,並在右邊烤盤中選擇對 應位置,以做出完整的紅豆車輪餅。

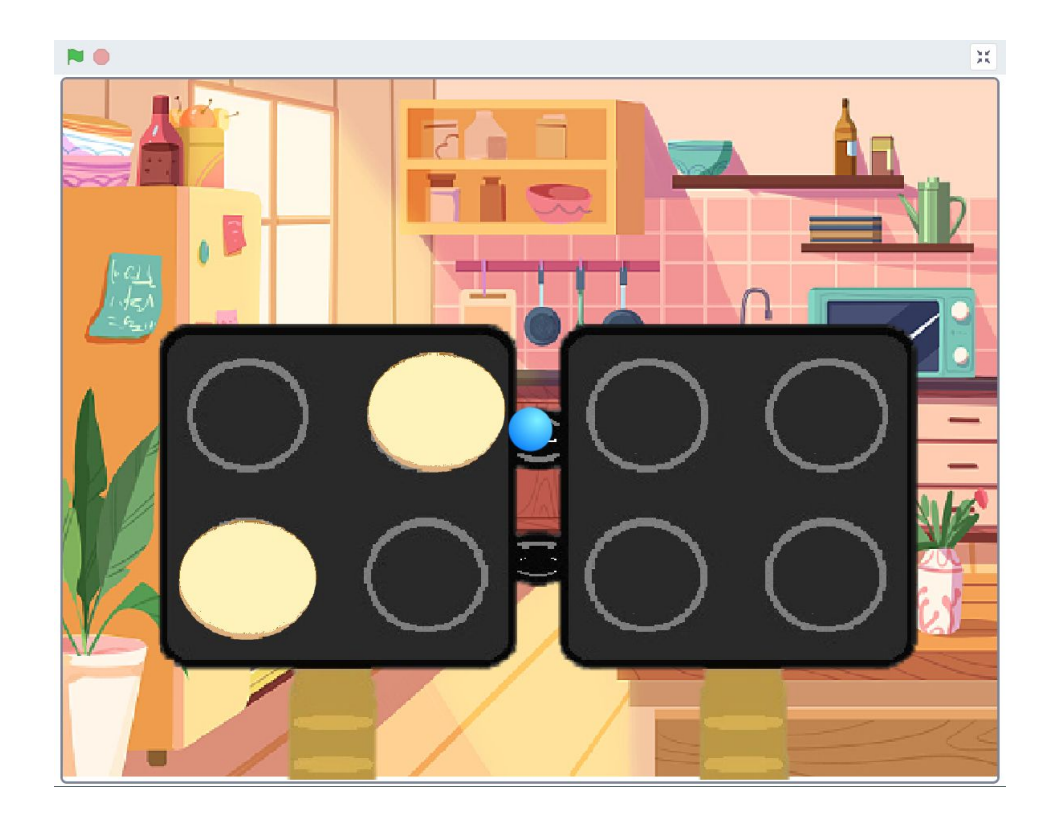

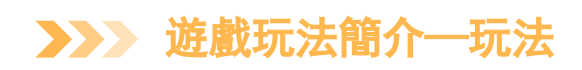

### 可視玩家慣用手進行調整,下面以右手為例。

左手 :

利用手腕畫圈的動作, 確定選擇的烤盤位置。

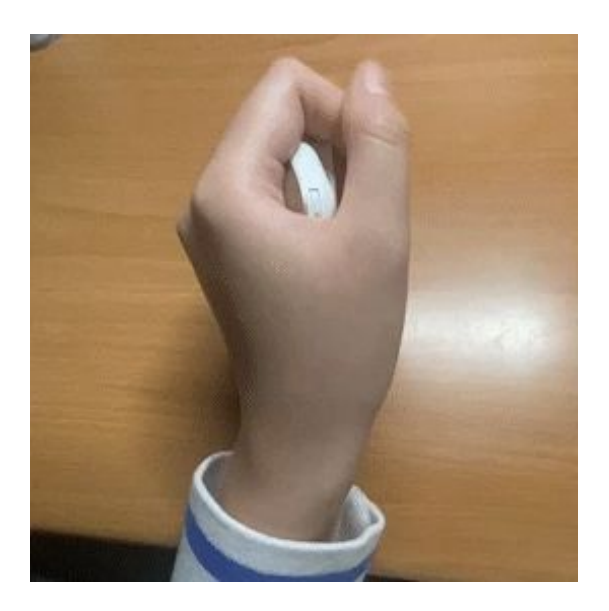

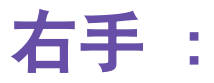

控制遊戲中藍色圓點的位置, 玩家須移動該圓點至所選擇的 烤盤位置。

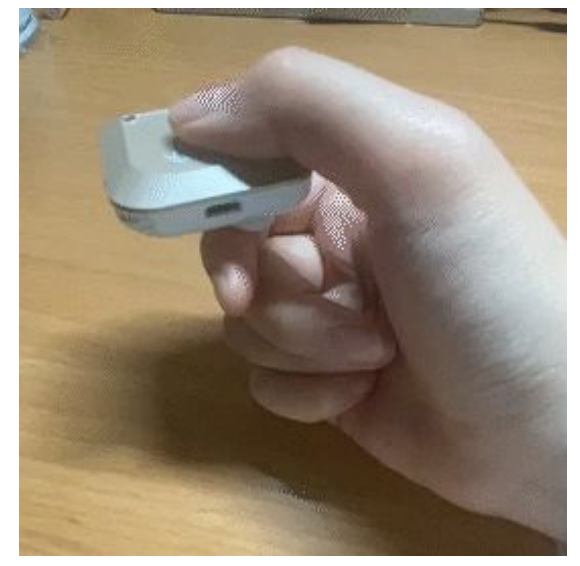

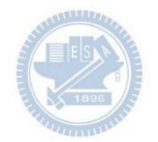

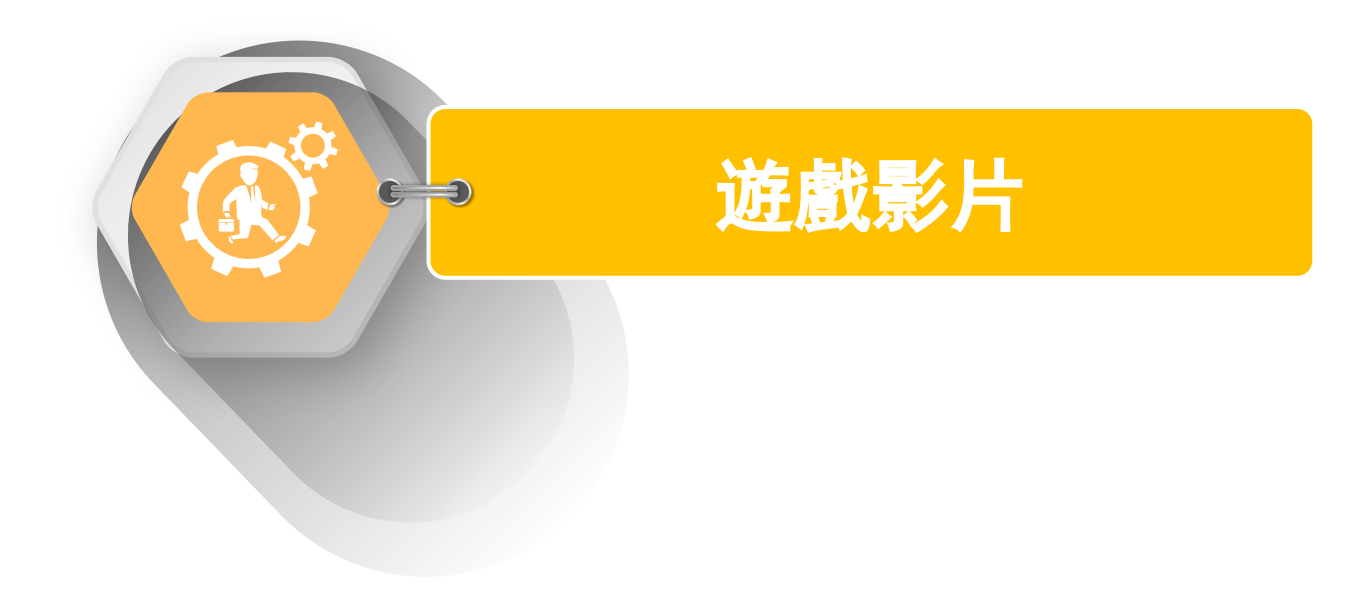

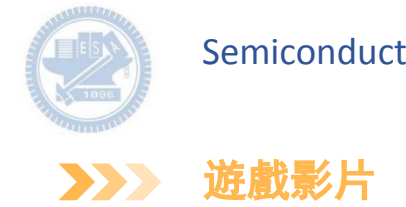

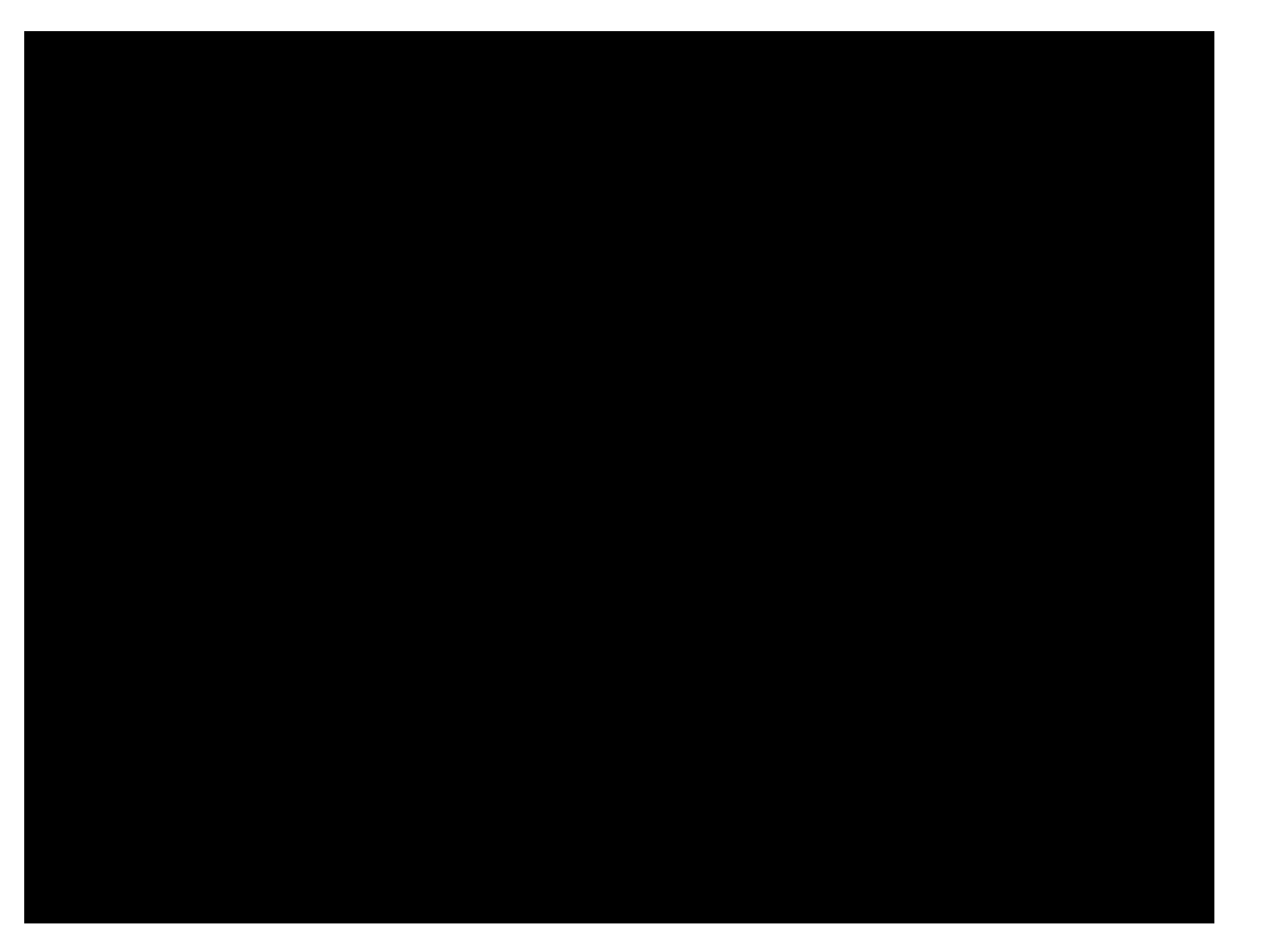

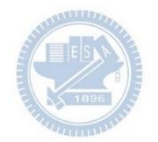

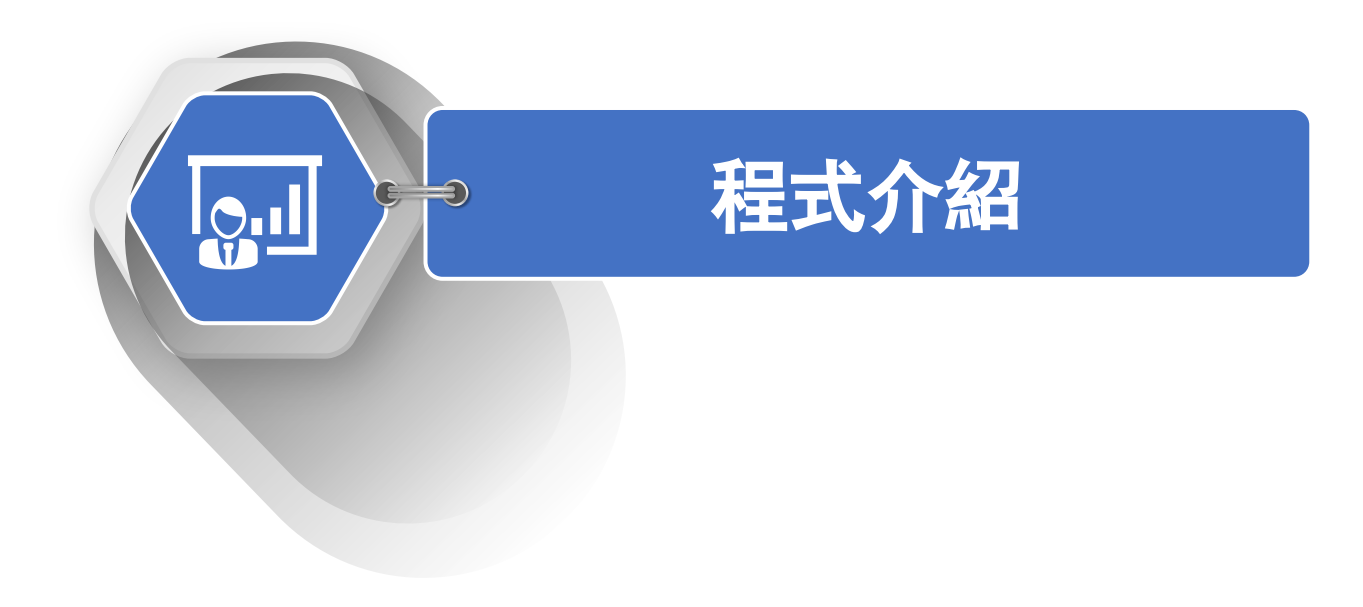

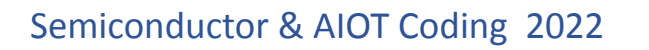

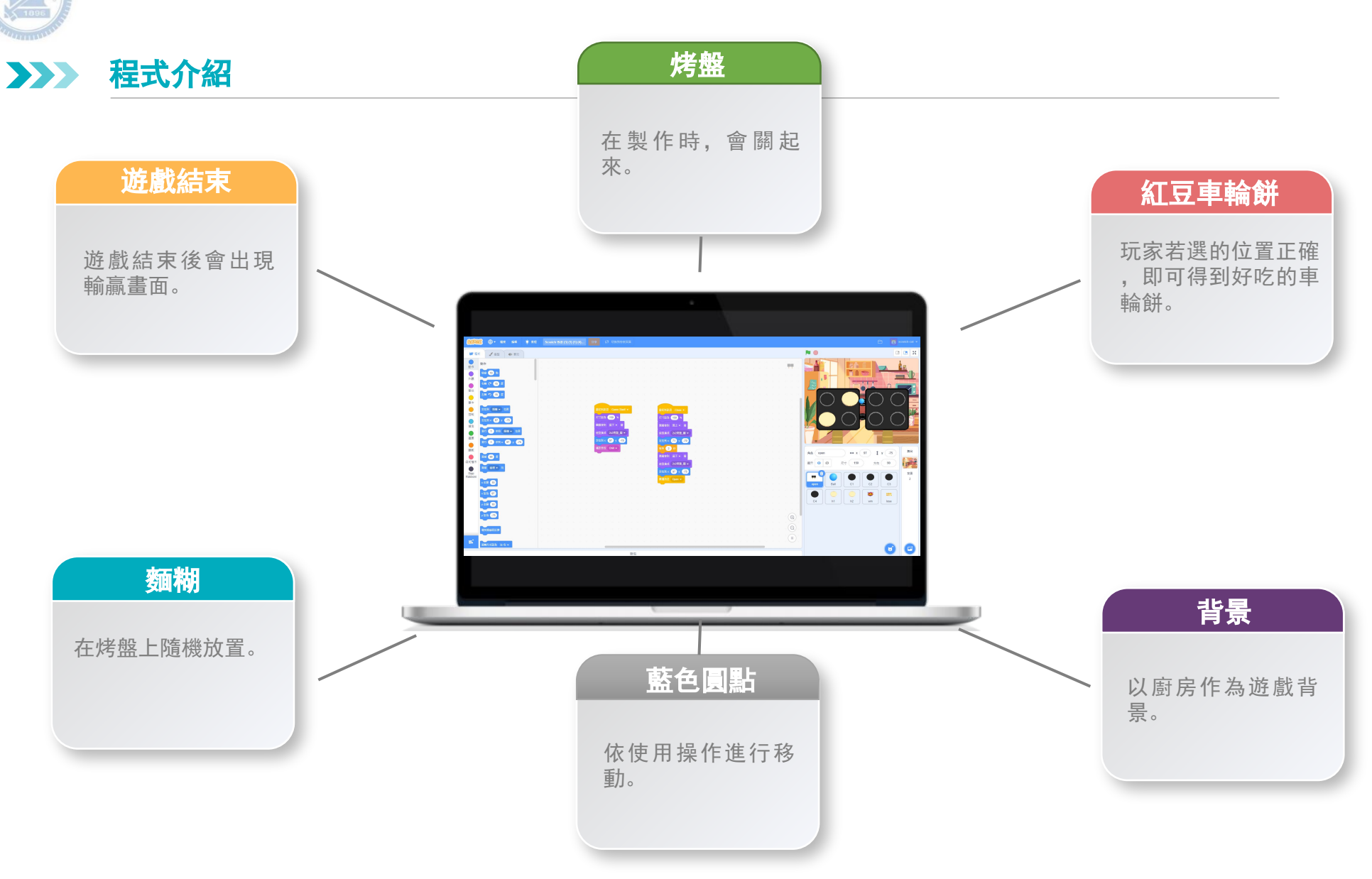

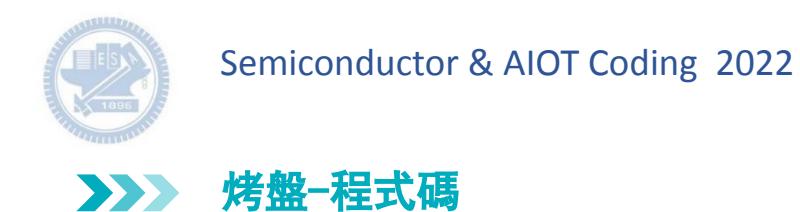

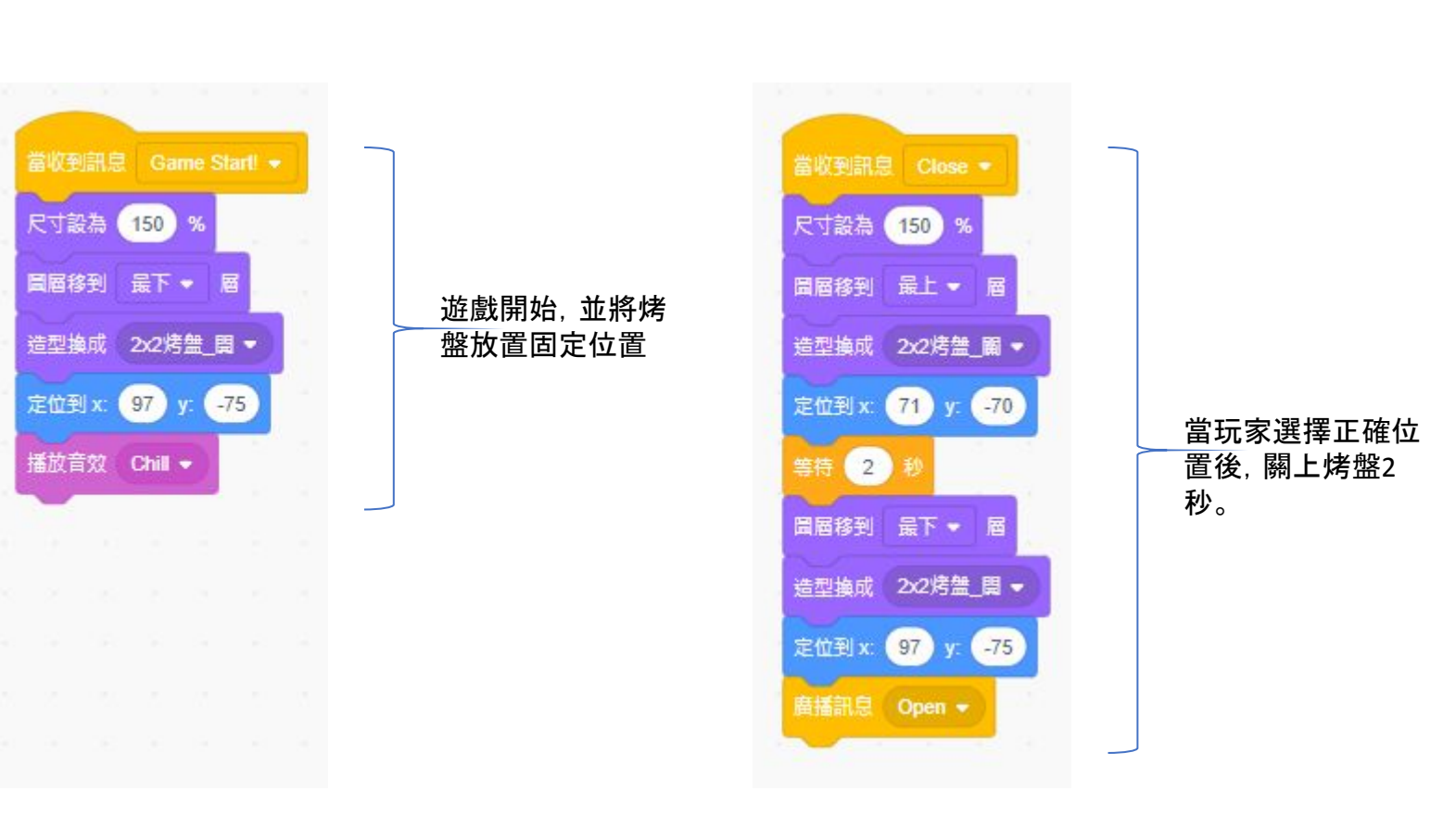

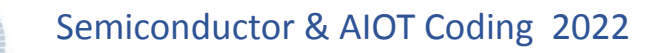

### 藍色圓點-程式碼 **3**

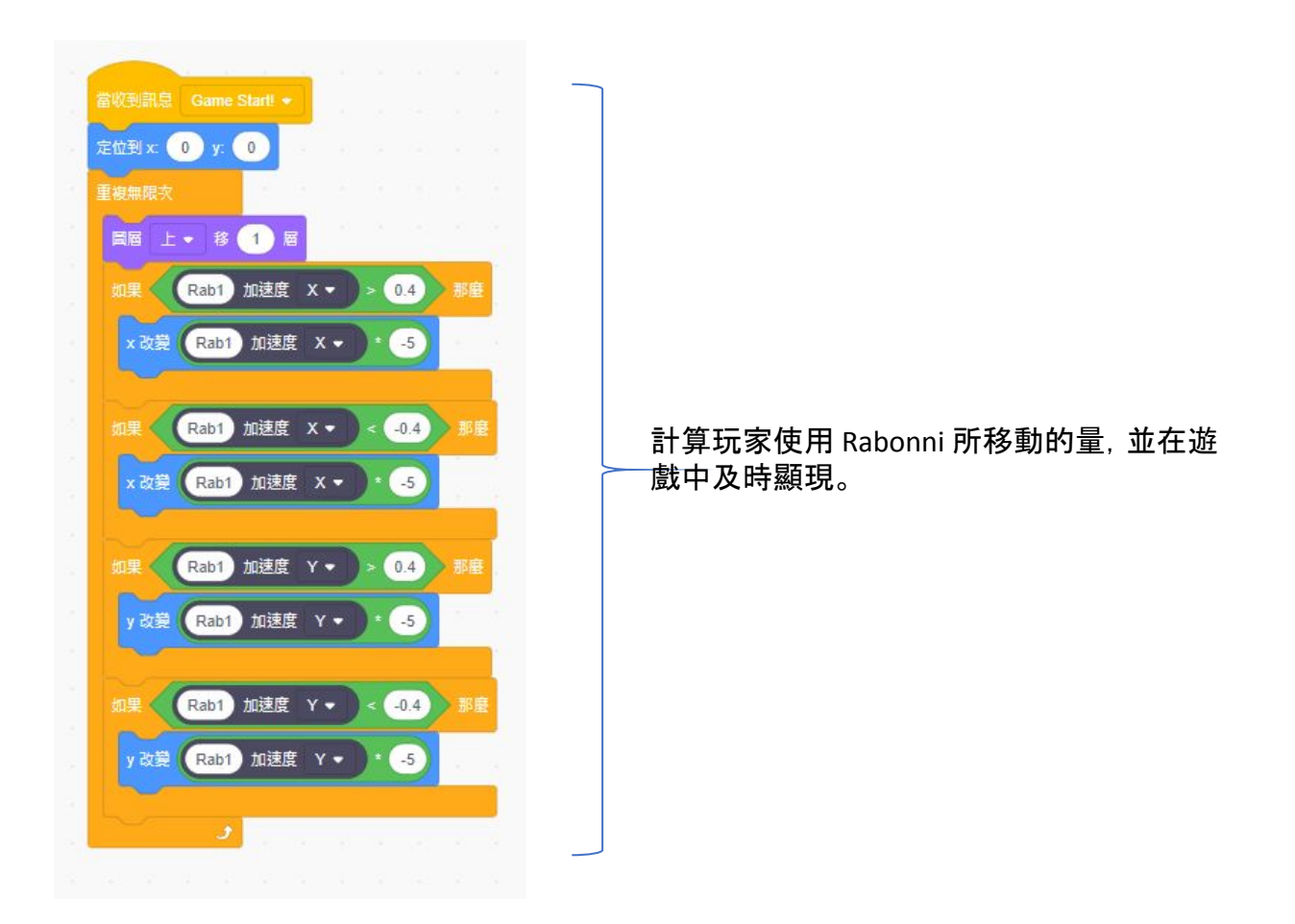

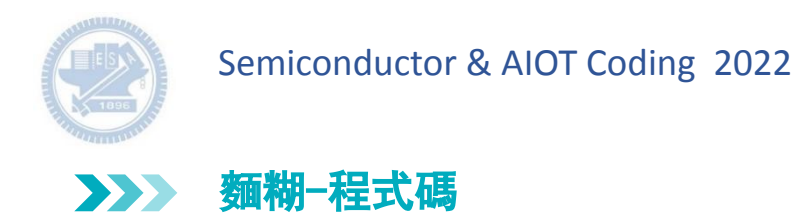

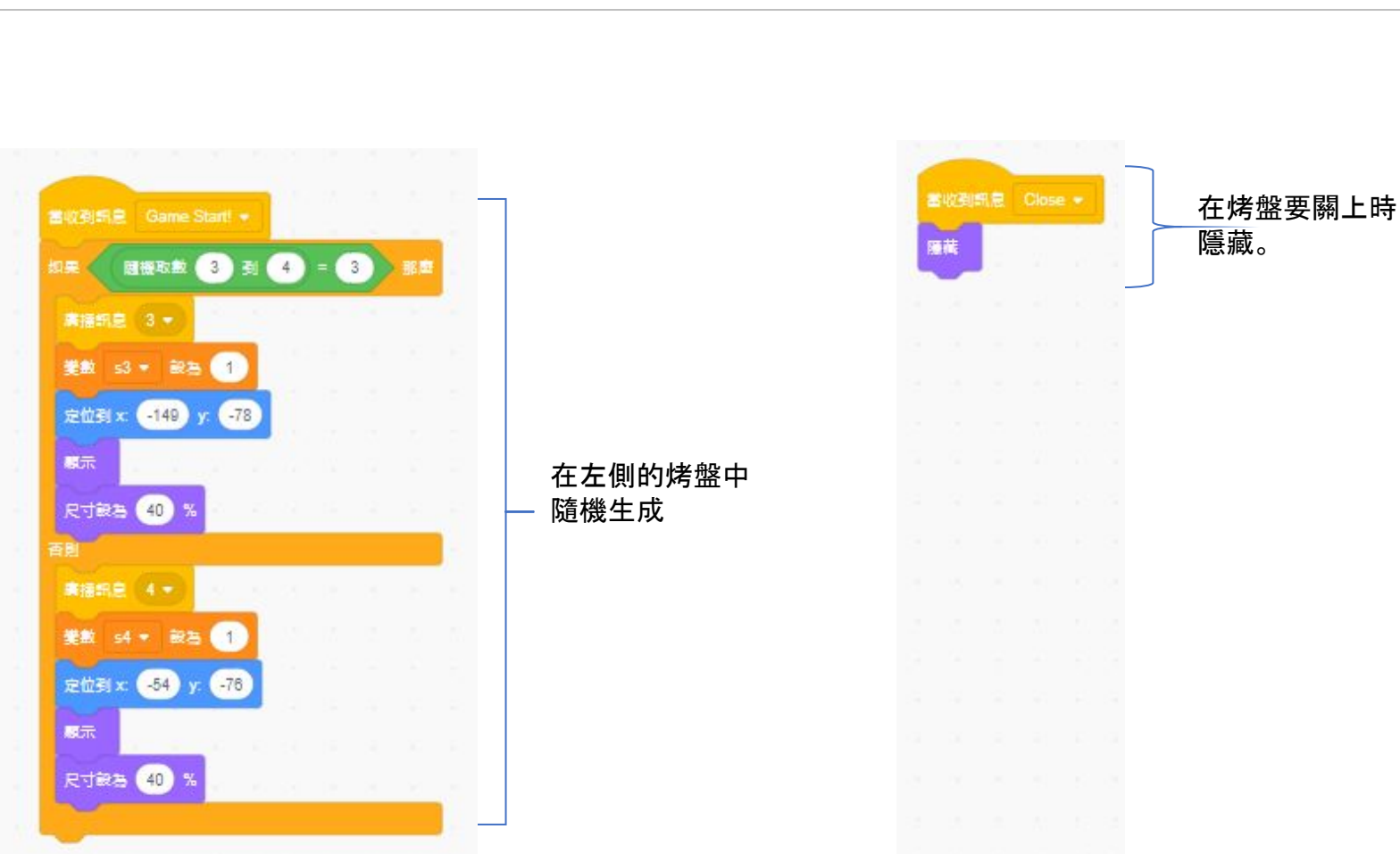

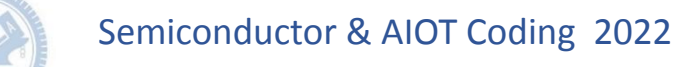

黑色圓點-程式碼 **3**

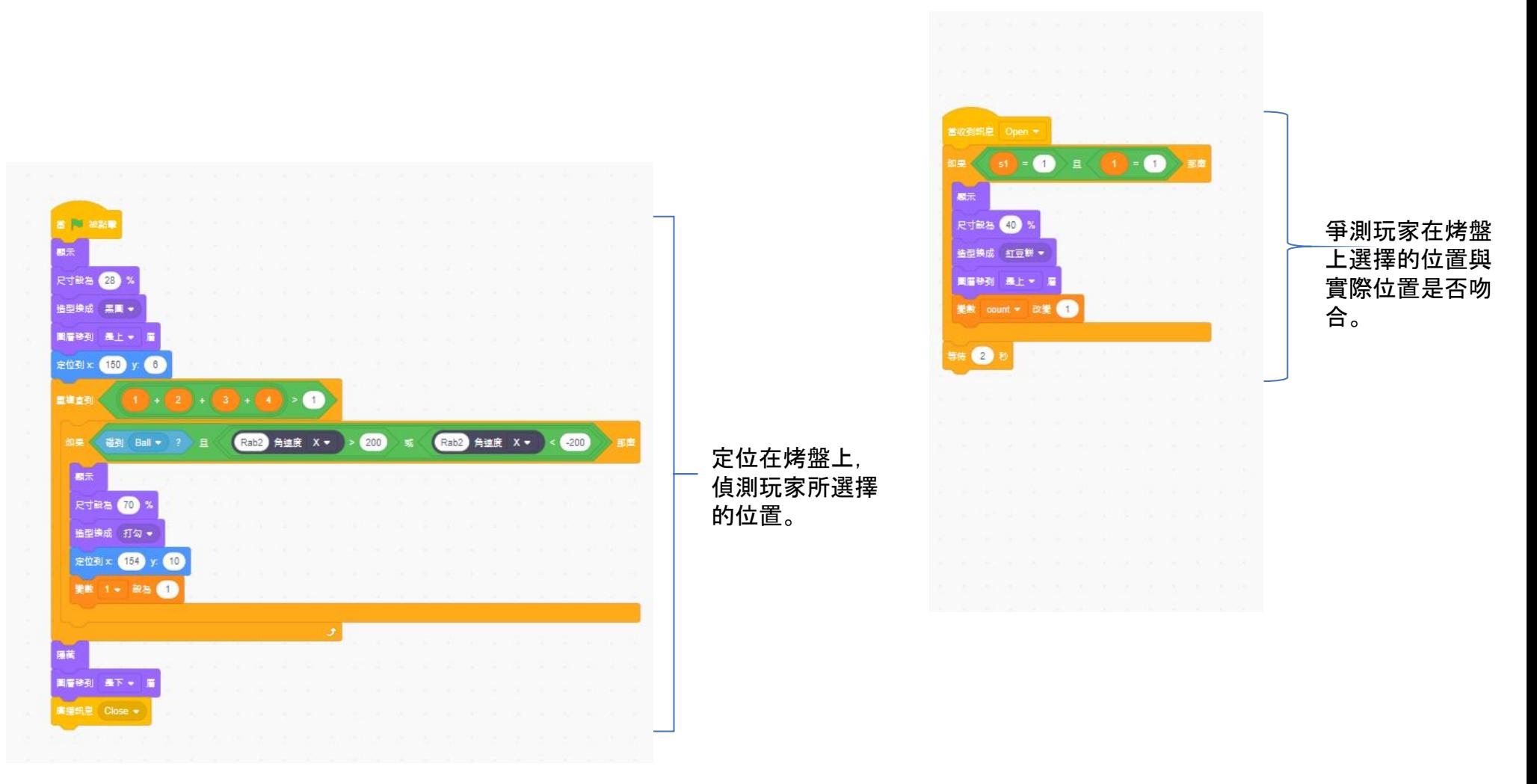

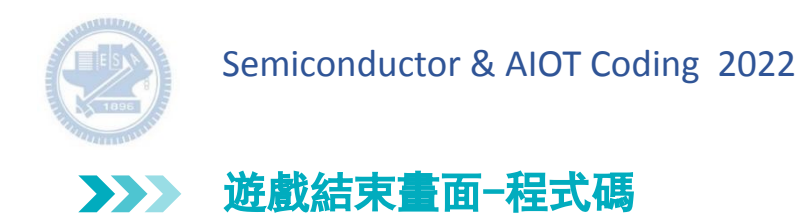

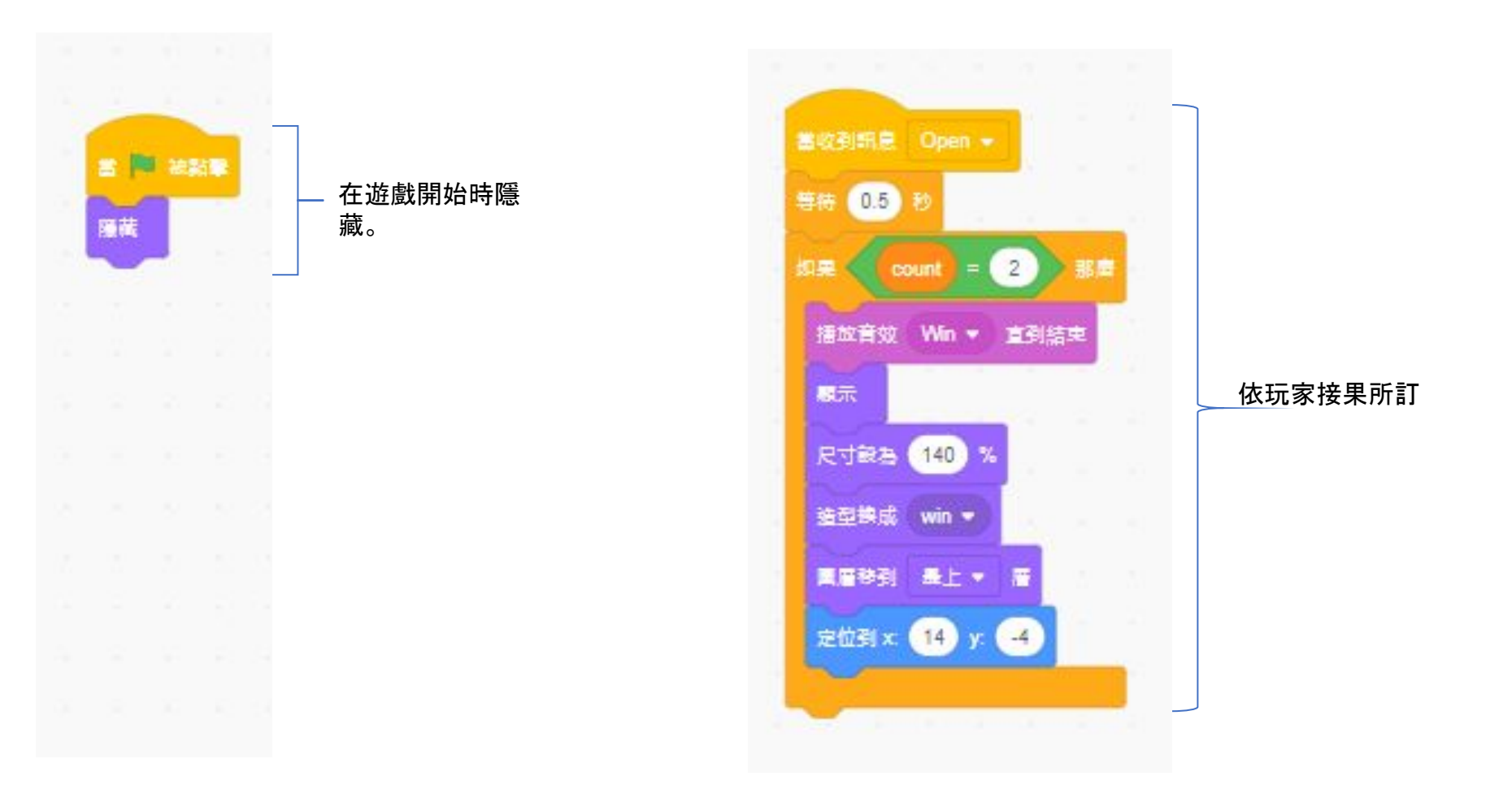

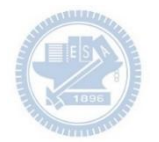

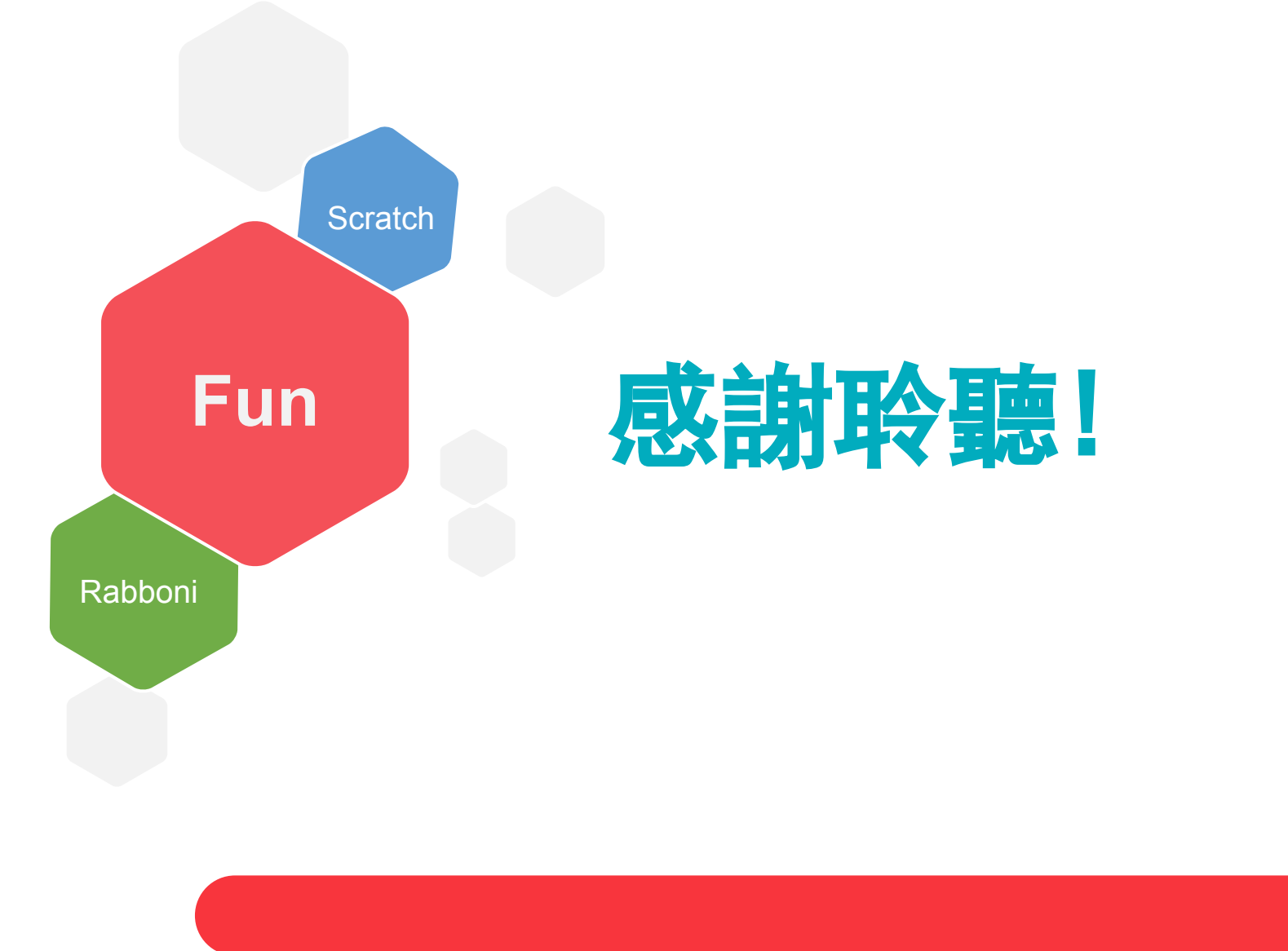

42 国立陽明交通大學社會責任推展計畫

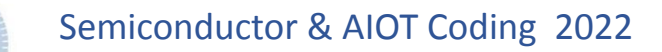

### **APPENDIX** γabboni-其他應用

1. Python (系統支援 Windows, MacOS, Ubuntu)

2. Scratch 3.0 (系統支援 windows, MacOS)

3. Android APP以及iOS APP (App Store 或Play store 搜尋 rabboni )

4. API for Raspberry Pi

5. APPINVENTOR 2.0

6. API for Unity

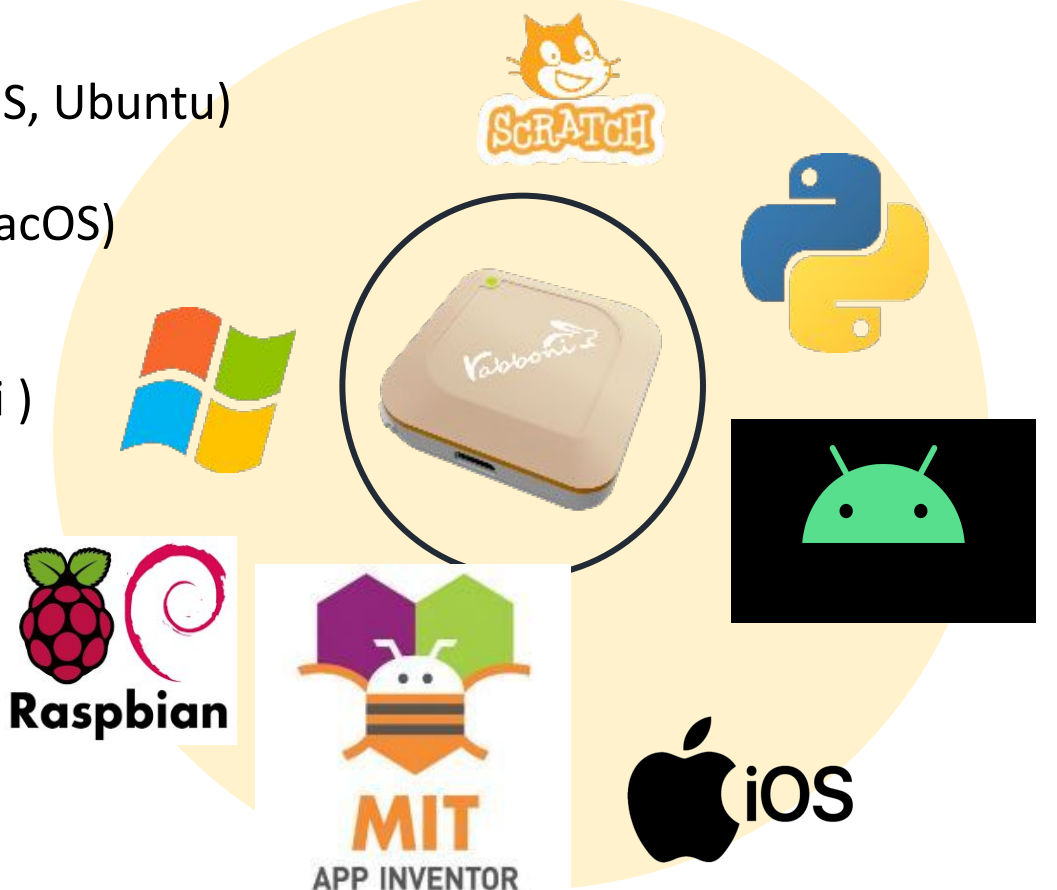

### γabboni vs. APP inventor for APP Development

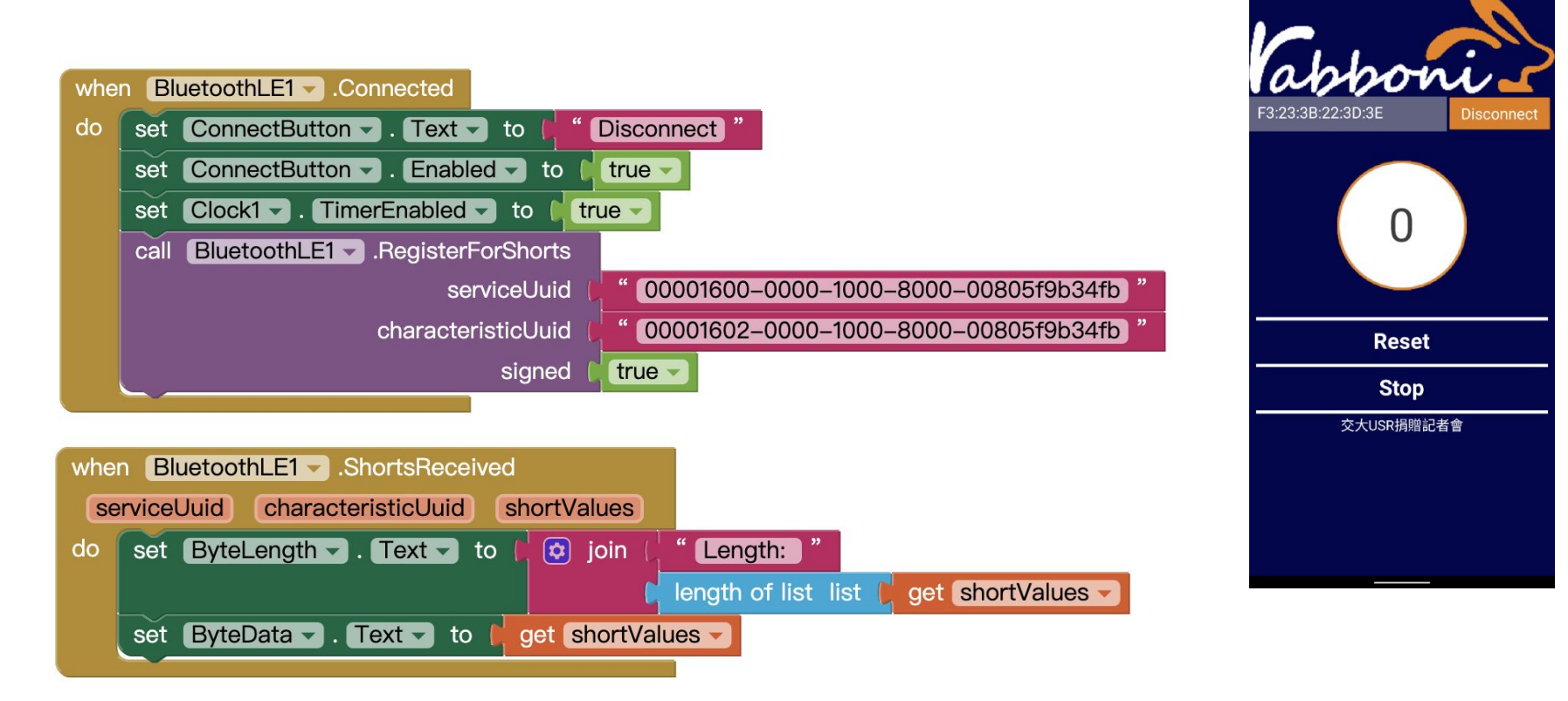

### **<http://iot.appinventor.mit.edu/#/bluetoothle/bluetoothleintro>**

 $0$   $9$   $4$   $84%$ 

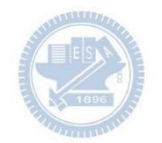

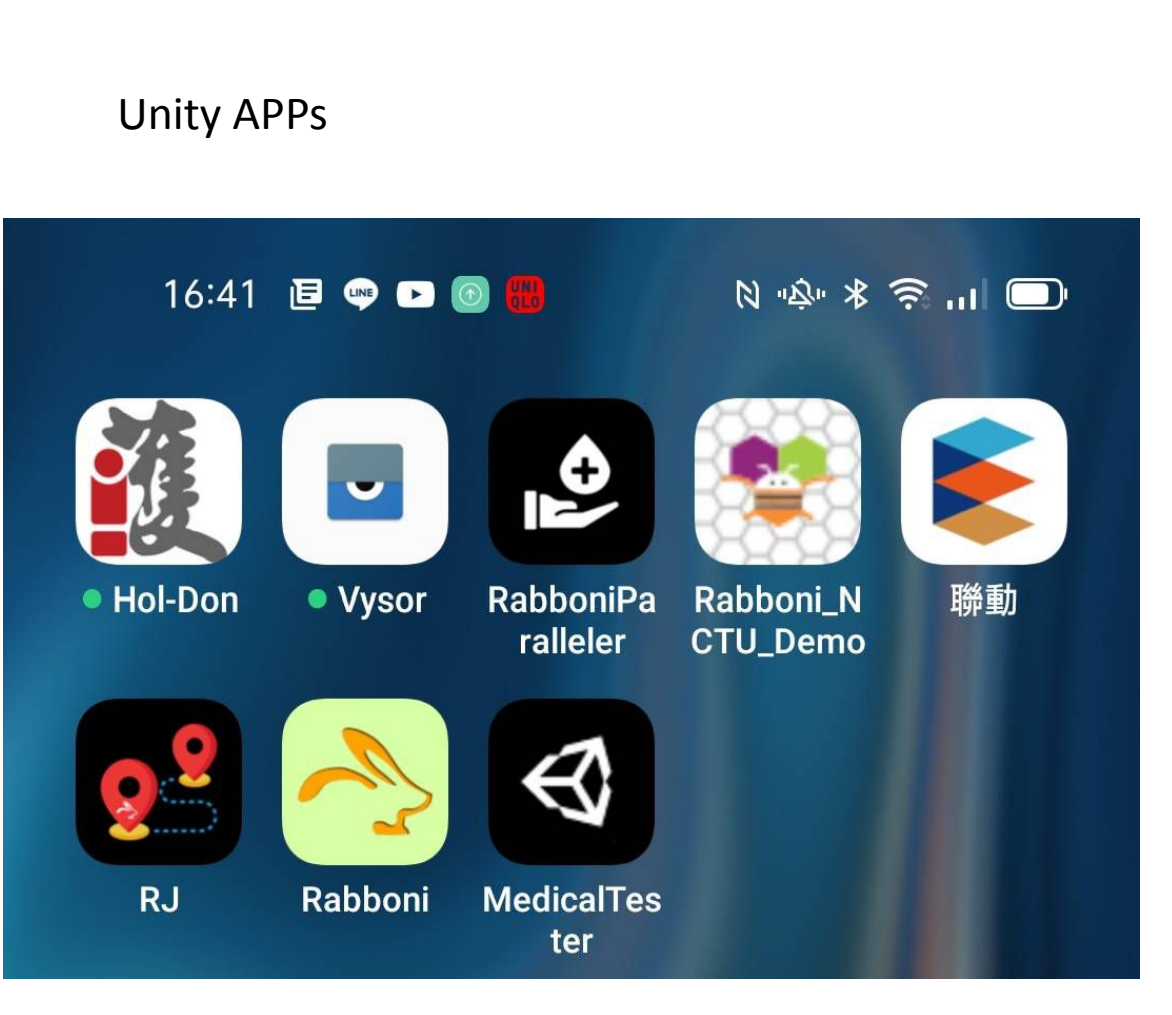

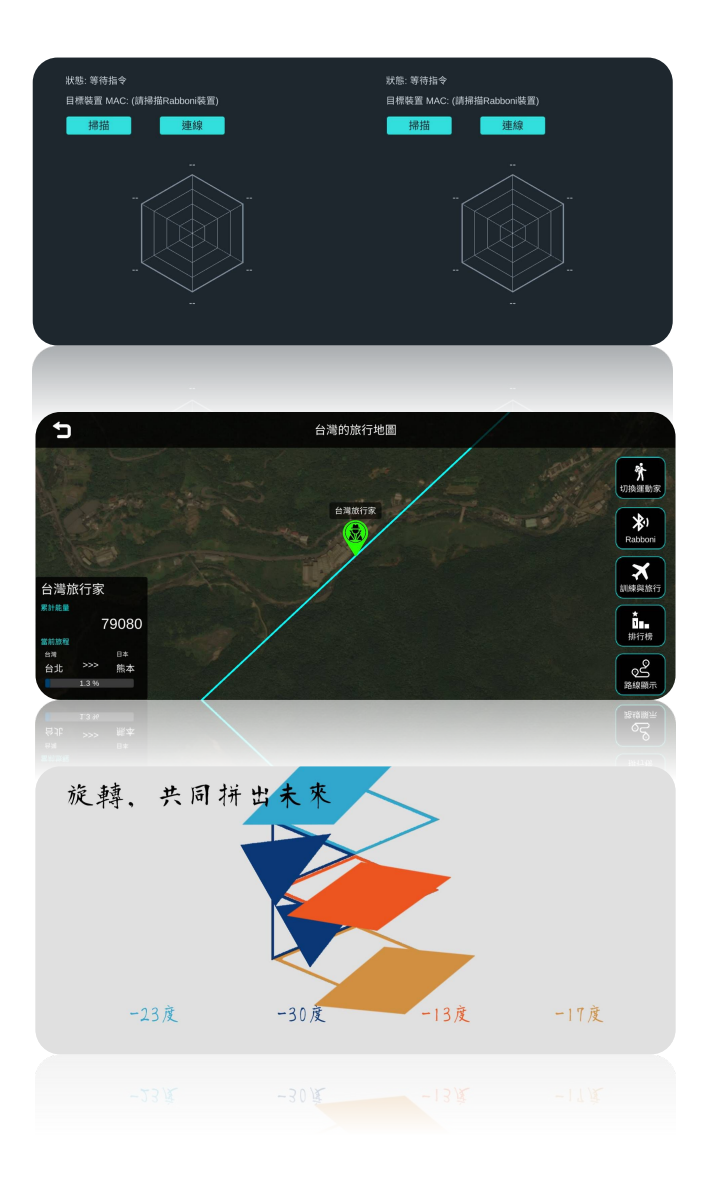

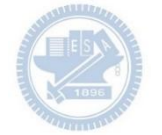

### $γ$ abboni sensing data collection APP  $@$  Android

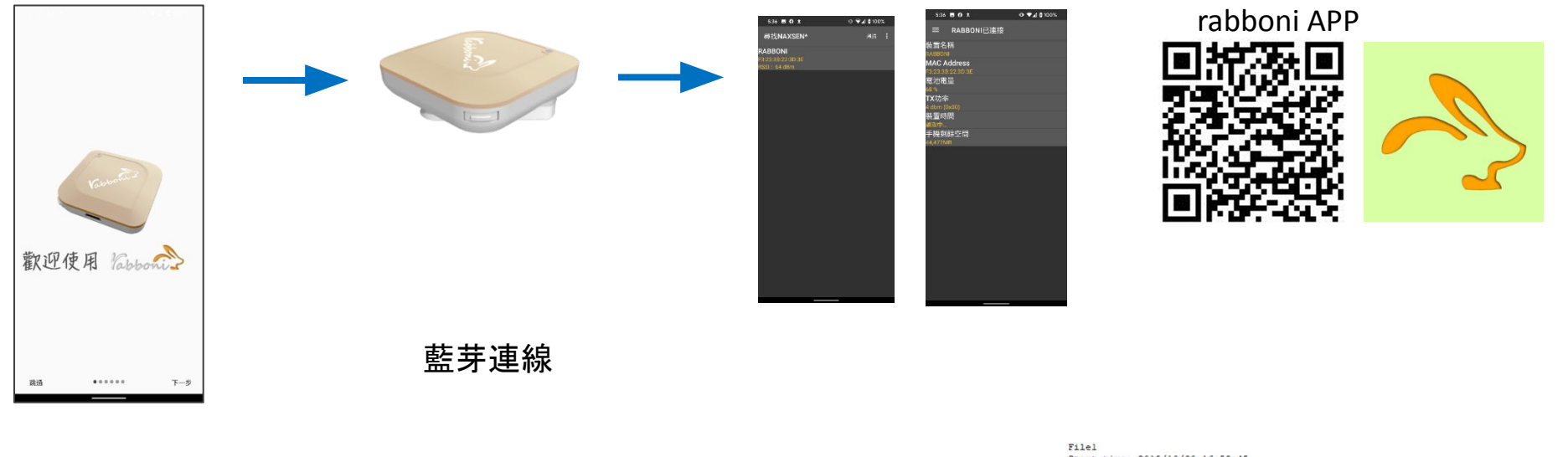

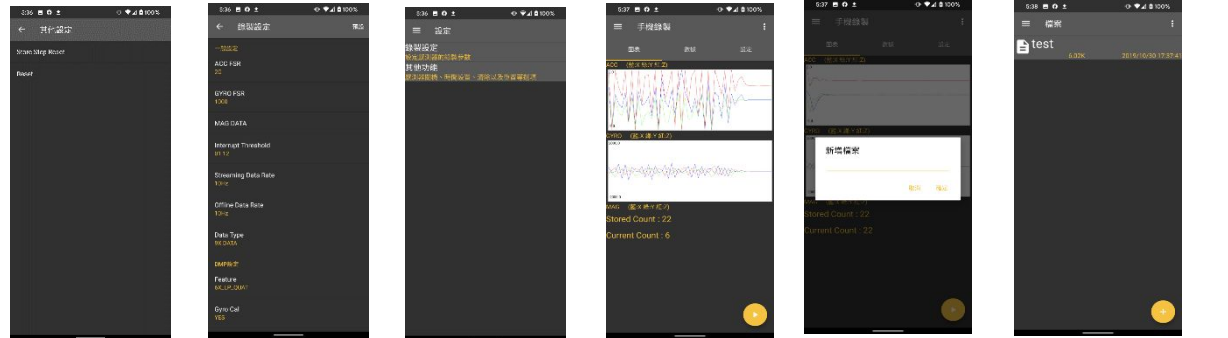

Start time: 2019/10/30 16:58:45 ------------ CONFIGURATION START ---------------ACC FSR:2G **GYRO FSR: 1000** Interrupt Threshold: 0112 Data Rate: 10Hz Data Type: 9X DATA Feature: 6X\_LP\_QUAT Gyro Cal: YES Gyro Data:RAW Acc Data: NO RAW \*\*\*\*\*\*\*\*\*\*\*\*\*\*\* CONFIGURATION END \*\*\*\*\*\*\*\*\*\*\*\*\*\*\* ------------- DATA START ------------

46  $0.0284433828, -0.1090087891, 0.8098975586, 284.4848622813, 531.3783945313, -196.9909667967969  
0.3045654287, -1.7523193359, -1.7758780663, -652.0996095750, -335.5712890625, -211.4257812500  
-0.0033569336, -2.0000000000, 1.9843139$  $0.5819702148, -1.9611206055, -2.00000000000, -239.7766113281, -304.1687011719, -36.8652343750$ 0.5759887695,-2.0000000000,1.9843139648,52.7038574219,180.9082031250,-99.7619628906 0.9665527344,-2.0000000000,-2.0000000000,203.0029296875,-174.9572753906,-116.0278320313

#### 46 國立陽明交通大學社會責任推展計畫

#### 版權所有侵害必究

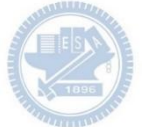

### **1.** 南港高中學生作品展

<https://youtu.be/b8XSZO6kvbc>

### <https://youtu.be/mWAisna1U7Q>

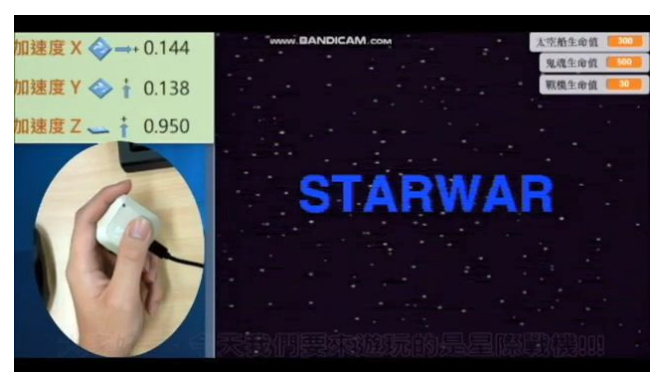

### <https://youtu.be/NuMpi2LE0aY> 翻滾吧!海星

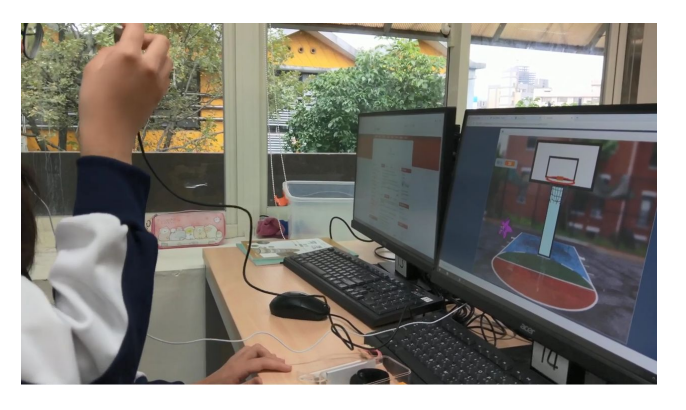

## 星際戰機<br>https://youtu.be/0oRvezZ4ap4

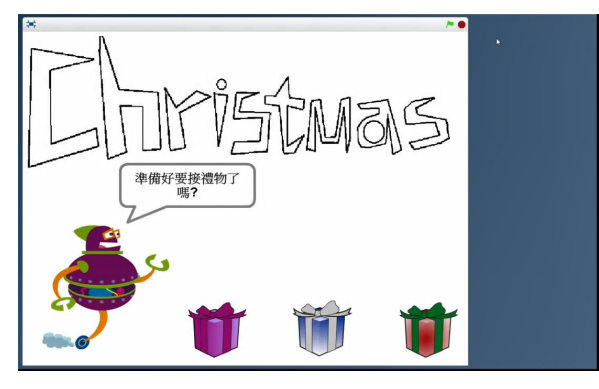

### 子彈的冒險

### <https://youtu.be/pizErn00TlA>

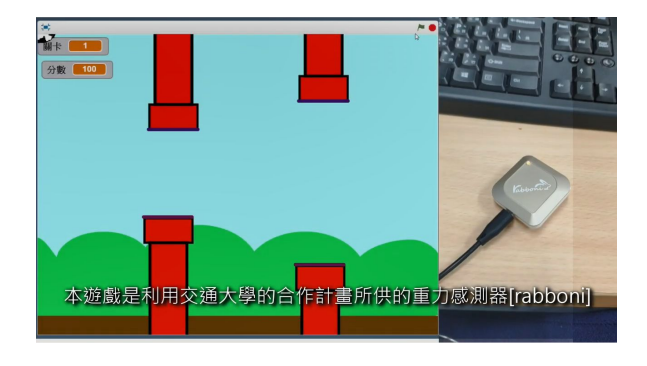

星際戰機 <https://youtu.be/mWAisna1U7Q> 聖誕禮物 <https://youtu.be/0oRvezZ4ap4> 翻滾吧!海星 <https://youtu.be/NuMpi2LE0aY> 子彈的冒險 <https://youtu.be/pizErn00TlA>

### *γabboni-Resources*

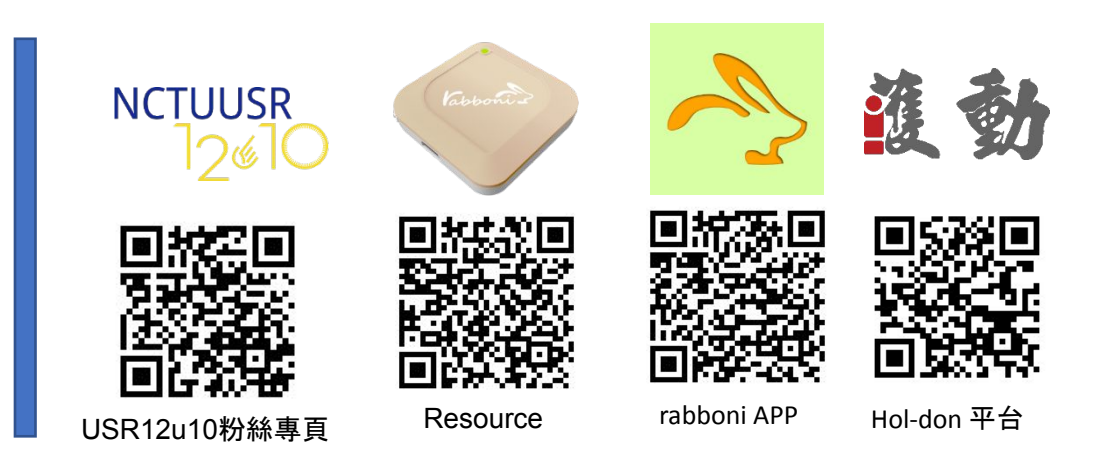

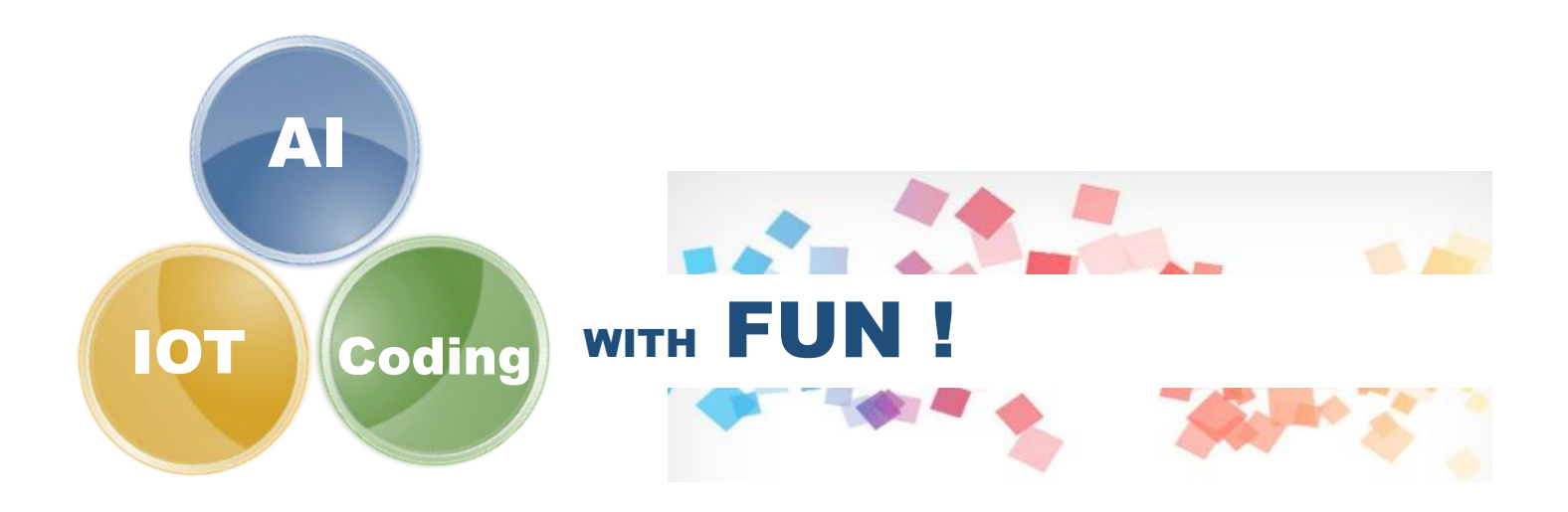